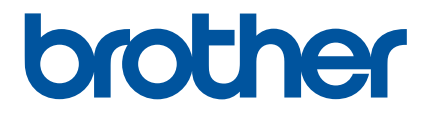

# **Online brugsanvisning**

P-touch P750W

Inden du bruger printeren, bør du læse denne online brugsanvisning. Vi anbefaler, at du gemmer denne vejledning, så du har den til fremtidig reference.

Version 02 DAN

### **Introduktion**

### **Vigtig meddelelse**

- Dette dokuments indhold og dette produkts specifikationer kan ændres uden varsel.
- Brother forbeholder sig retten til uden varsel at foretage ændringer af de indeholdte specifikationer og materialer og kan ikke holdes ansvarlig for nogen skader (herunder følgeskader), der skyldes anvendelse af det præsenterede materiale, herunder, men ikke begrænset til, typografiske fejl og andre fejl i forbindelse med publikationerne.
- Skærmbillederne i dette dokument kan variere afhængigt af din computers operativsystem.
- Inden du anvender P-touch, skal du læse alle de dokumenter, der fulgte med P-touch, så du ved, hvordan den skal anvendes sikkert og korrekt.

### **Symboler, der anvendes i denne vejledning**

Følgende symboler bruges i hele denne vejledning.

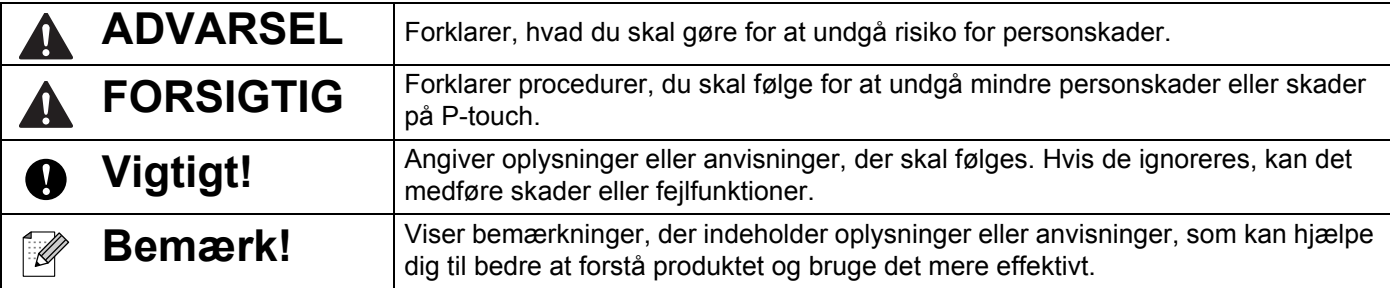

### **Varemærker og copyright**

BROTHER er enten et varemærke eller et registreret varemærke, der tilhører Brother Industries, Ltd.

P-TOUCH er et varemærke eller registreret varemærke tilhørende Brother Industries, Ltd.

© 2014 Brother Industries, Ltd. Alle rettigheder forbeholdes.

Microsoft, Windows Vista, Windows Server og Windows er registrerede varemærker eller varemærker, der tilhører Microsoft Corp. i USA og/eller andre lande.

Apple, Macintosh og Mac OS er varemærker tilhørende Apple Inc., registreret i USA og andre lande.

Android er et varemærke, der tilhører Google Inc.

Google Play er et varemærke, der tilhører Google Inc.

Wi-Fi og Wi-Fi Alliance er registrerede varemærker, der tilhører Wi-Fi Alliance.

WPA, WPA2, Wi-Fi Protected Setup, Wi-Fi Protected Setup-logoet og Wi-Fi Direct er varemærker, der tilhører Wi-Fi Alliance.

Navnene på andre programmer eller produkter, som anvendes i dette dokument, er varemærker eller registrerede varemærker, som tilhører de respektive virksomheder, der har udviklet dem.

Hver virksomhed, hvis softwaretitel er nævnt i denne vejledning, har en softwarelicensaftale, som er specifik for virksomhedens programmer.

Alle handelsnavne og produktnavne, der forekommer på Brother-produkter, relaterede dokumenter og eventuelle andre materialer er alle varemærker eller registrerede varemærker, som tilhører deres respektive virksomheder.

# Indholdsfortegnelse

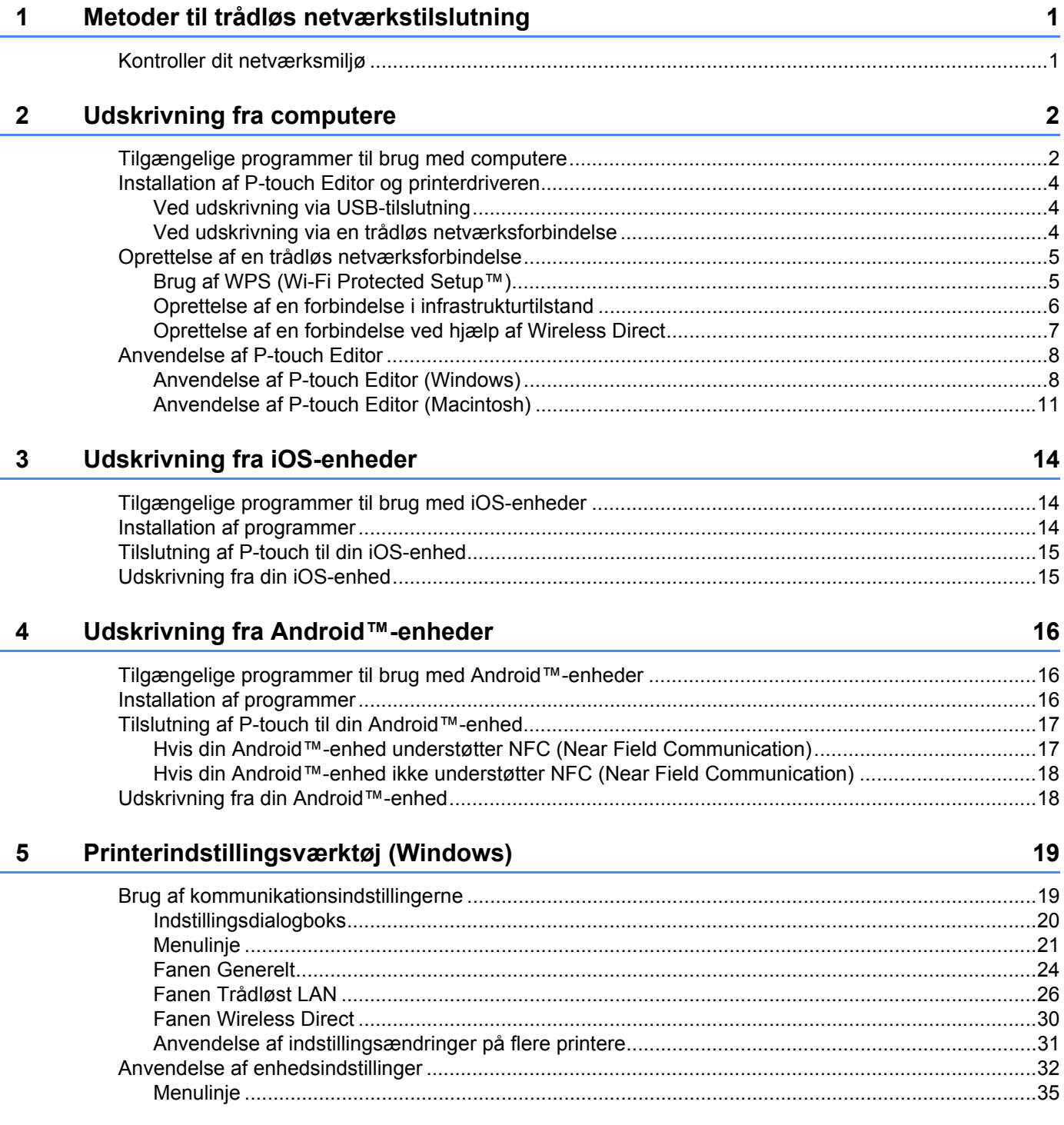

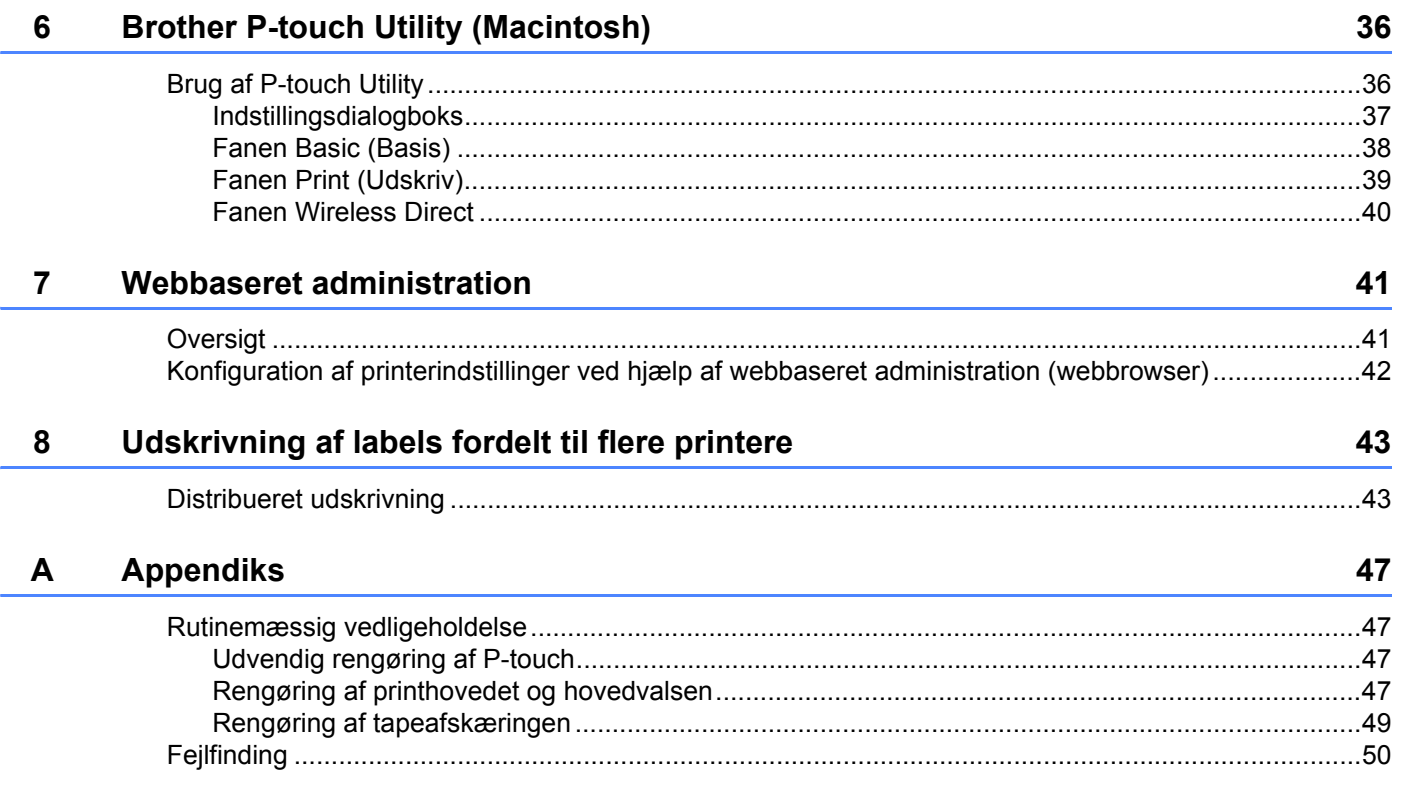

**1**

# <span id="page-5-0"></span>**Metoder til trådløs netværkstilslutning <sup>1</sup>**

### <span id="page-5-1"></span>**Kontroller dit netværksmiljø <sup>1</sup>**

Tilslutningsmetoden varierer afhængigt af dit netværksmiljø og den type enhed, du vil tilslutte. Derfor skal du kontrollere dit netværksmiljø, inden du opretter forbindelse til netværket.

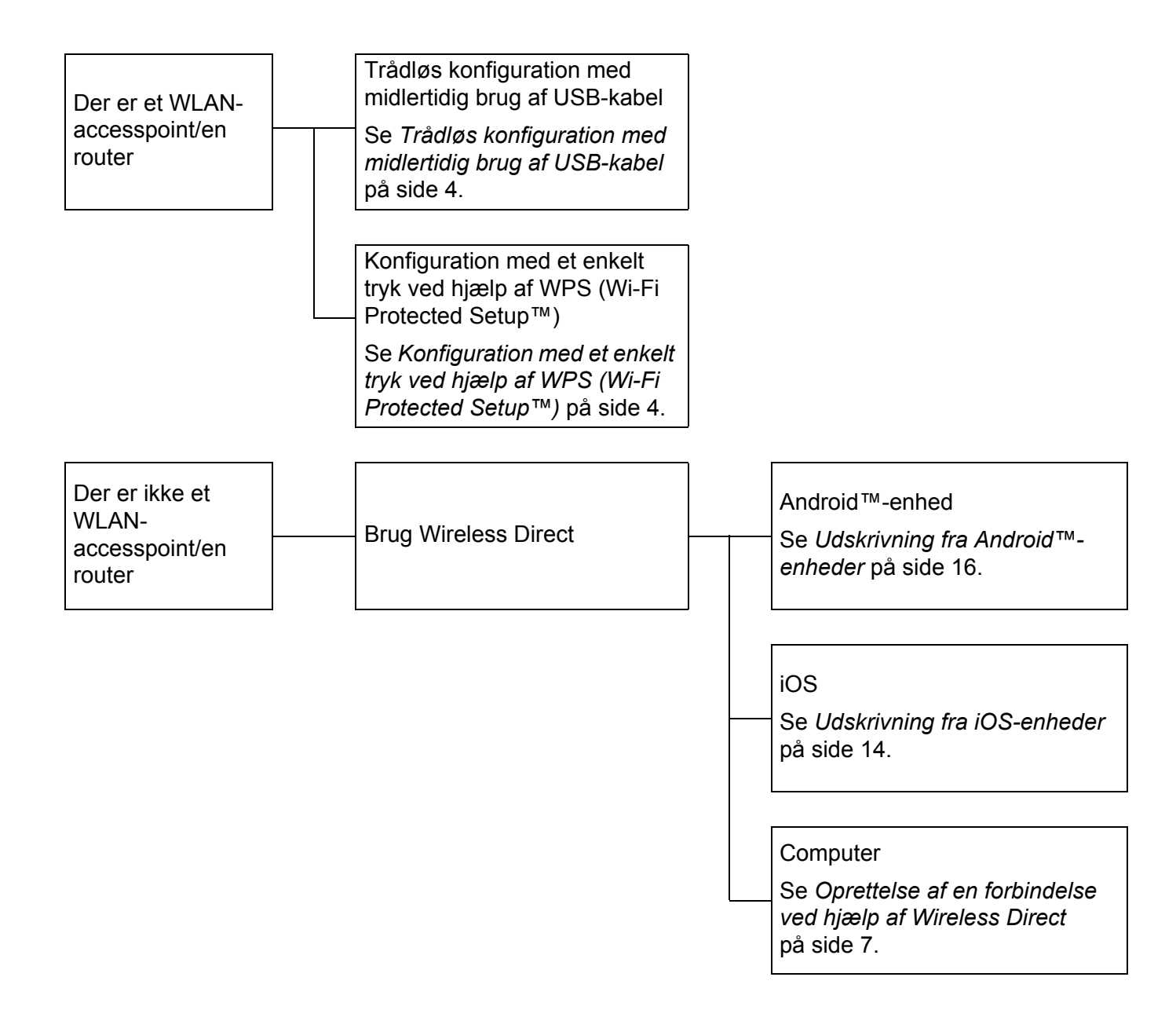

# <span id="page-6-0"></span>**Udskrivning fra computere**

### <span id="page-6-1"></span>**Tilgængelige programmer til brug med computere <sup>2</sup>**

Med henblik på at kunne bruge P-touch effektivt findes der en række programmer og funktioner.

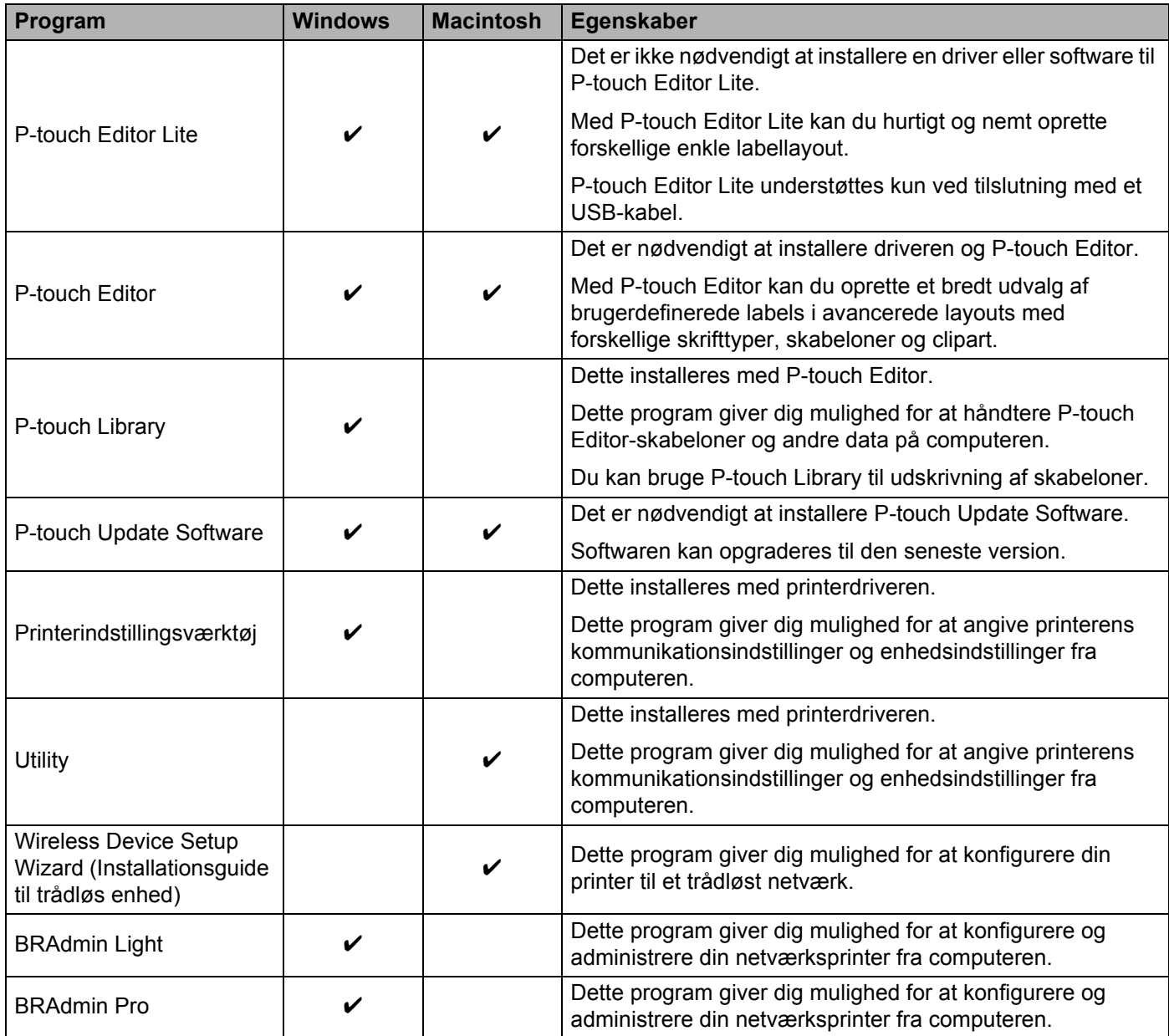

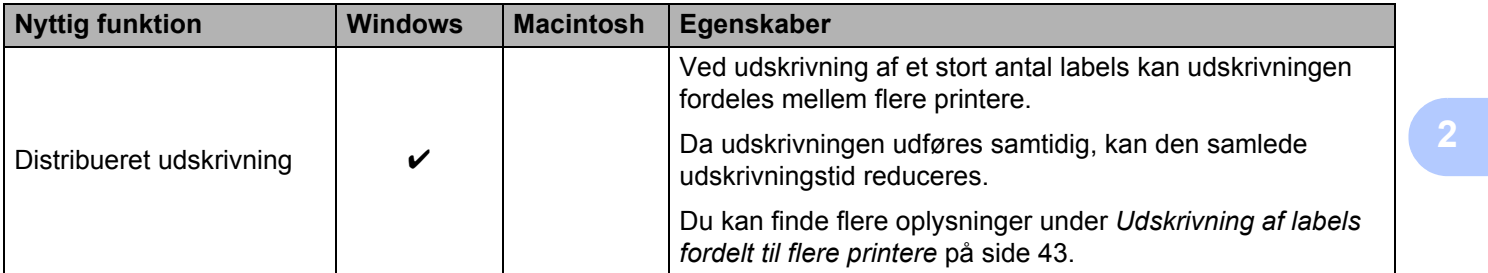

Du kan finde flere oplysninger under [Ofte stillede spørgsmål og fejlfinding] på Brother support-websiden ([support.brother.com\)](http://support.brother.com/).

### <span id="page-8-0"></span>**Installation af P-touch Editor og printerdriveren <sup>2</sup>**

### <span id="page-8-1"></span>**Ved udskrivning via USB-tilslutning <sup>2</sup>**

For at udskrive fra din computer skal du først installere P-touch Editor, printerdriveren og andre programmer på computeren.

Besøg vores websted, der er angivet herunder, og hent den nødvendige software. Installationsvejledningerne findes på downloadsiden.

- Windows: [install.brother](http://install.brother)
- Macintosh: Siden [Downloads] på Brother support-websiden ([support.brother.com\)](http://support.brother.com/)

### <span id="page-8-2"></span>**Ved udskrivning via en trådløs netværksforbindelse <sup>2</sup>**

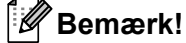

Hvis P-touch får strøm fra alkaline- eller Ni-MH-batterier, kan du ikke oprette en trådløs netværksforbindelse. Brug det genopladelige Li-ion-batteri eller lysnetadapteren.

Hvis du vil udskrive via en trådløs netværksforbindelse, anbefales det, at du konfigurerer de trådløse netværksindstillinger, når du installerer programmet.

Du kan ændre de trådløse netværksindstillinger senere ved hjælp af Printerindstillingsværktøjet. (Kun Windows)

Du kan finde flere oplysninger under *[Printerindstillingsværktøj \(Windows\)](#page-23-2)* på side 19.

Følgende installationsmetoder er tilgængelige.

Besøg vores websted, der er angivet herunder, og hent den nødvendige software. Installationsvejledningerne findes på downloadsiden.

- Windows: [install.brother](http://install.brother)
- Macintosh: Siden [Downloads] på Brother support-websiden ([support.brother.com\)](http://support.brother.com/)

#### <span id="page-8-3"></span>**Trådløs konfiguration med midlertidig brug af USB-kabel <sup>2</sup>**

Til denne metode anbefales det, at du anvender en computer, der er tilsluttet trådløst til dit netværk.

Du kan fjernkonfigurere P-touch fra en computer på netværket ved hjælp af et USB-kabel.

#### <span id="page-8-4"></span>**Konfiguration med et enkelt tryk ved hjælp af WPS (Wi-Fi Protected Setup™) <sup>2</sup>**

Du kan bruge WPS til nemt at konfigurere dine trådløse netværksindstillinger, hvis dit WLAN-accesspoint eller din router understøtter WPS.

### <span id="page-9-0"></span>**Oprettelse af en trådløs netværksforbindelse <sup>2</sup>**

Dette afsnit beskriver, hvordan du konfigurerer de trådløse netværksindstillinger og opretter en trådløs netværksforbindelse, hvis du ikke konfigurerede de trådløse netværksindstillinger under installationen.

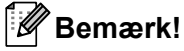

Hvis P-touch får strøm fra alkaline- eller Ni-MH-batterier, kan du ikke oprette en trådløs netværksforbindelse. Brug det genopladelige Li-ion-batteri eller lysnetadapteren.

### <span id="page-9-1"></span>**Brug af WPS (Wi-Fi Protected Setup™) <sup>2</sup>**

Hvis dit WLAN-accesspoint/din router understøtter WPS (Wi-Fi Protected Setup™), kan indstillinger og forbindelser nemt konfigureres med et tryk på en knap.

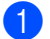

Kontroller først, at dit WLAN-accesspoint/din router har WPS-symbolet.

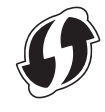

<sup>2</sup> Tryk på knappen for trådløs tilstand på P-touch i mere end 5 sekunder. Når Wi-Fi-lampen begynder at blinke med 0,5 sekunders intervaller, skal du slippe knappen.

**3** Tryk på WPS-knappen på dit WLAN-accesspoint/din router.

Når forbindelsen er oprettet, lyser Wi-Fi-lampen.

### **Bemærk!**

Printeren vil forsøge at oprette forbindelse ved hjælp af WPS i 2 minutter. Hvis der trykkes på knappen for trådløs tilstand i 5 sekunder i den periode, vil printeren fortsætte med at forsøge at oprette forbindelse i yderligere 2 minutter fra det øjeblik, der trykkes.

### <span id="page-10-0"></span>**Oprettelse af en forbindelse i infrastrukturtilstand <sup>2</sup>**

#### **Windows**

- **1)** Bekræft SSID'et (netværksnavn) og adgangskoden for dit WLAN-accesspoint/din router på forhånd.
- **2** Slut printeren til en computer med et USB-kabel.
- 3 Hvis Wi-Fi-lampen ikke lyser, skal du trykke på knappen for trådløs tilstand og holde den nede i ét sekund for at aktivere den trådløse LAN-funktion. Når Wi-Fi-lampen lyser, skal du slippe knappen. Wi-Fi-lampen blinker.
- d Start Printerindstillingsværktøjet på computeren, og klik på knappen [Kommunikationsindstillinger]. Yderligere oplysninger om Printerindstillingsværktøjet kan findes under *[Printerindstillingsværktøj](#page-23-2)  (Windows)* [på side 19](#page-23-2).
- **6** I [Indstillinger for trådløst netværk] under fanen [Trådløst LAN] skal du kontrollere, at [Kommunikationstilstand] er sat til [Infrastruktur].
- **6** Angiv det SSID, du har noteret, eller klik på [Søg], og vælg SSID'et på den viste liste.
- **7** Indtast adgangskoden som [Kodeord].

### **Bemærk!**

De oplysninger, der skal angives, afhænger af godkendelsesmetoden og krypteringstilstanden. Indtast de krævede oplysninger for dit netværksmiljø.

- 8 Klik på [Anvend].
	- Når forbindelsen er oprettet, lyser Wi-Fi-lampen.

### **Bemærk!**

Hvis du vil ændre en eller flere netværksindstillinger, skal du bruge Kommunikationsindstillinger.

Du kan finde flere oplysninger om Kommunikationsindstillinger under *[Brug af](#page-23-3)  [kommunikationsindstillingerne](#page-23-3)* på side 19.

#### **Macintosh**

Brug Wireless Device Setup Wizard (Installationsguide til trådløs enhed), som du kan downloade på siden [Downloads] på Brother support-websiden [\(support.brother.com\)](http://support.brother.com/).

### **Bemærk!**

Hvis du bruger Adhoc-tilstand, kan du finde flere oplysninger under [Ofte stillede spørgsmål og fejlfinding] på Brother support-websiden ([support.brother.com](http://support.brother.com/)).

### <span id="page-11-1"></span><span id="page-11-0"></span>**Oprettelse af en forbindelse ved hjælp af Wireless Direct <sup>2</sup>**

Med denne metode fungerer P-touch også som accesspoint for et trådløst netværk.

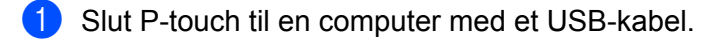

b Hvis Wi-Fi-lampen ikke lyser, skal du trykke på knappen for trådløs tilstand og holde den nede i ét sekund for at aktivere den trådløse LAN-funktion.

Når Wi-Fi-lampen lyser, skal du slippe knappen. Wi-Fi-lampen blinker.

### **8** Windows

Start Printerindstillingsværktøjet på computeren, og klik på knappen [Kommunikationsindstillinger]. Kontroller, at afkrydsningsfeltet [Aktiver Wireless Direct, når trådløst LAN er slået til] er markeret under fanen [Generelt] i Kommunikationsindstillinger.

(Dette er valgt som fabriksindstilling.)

Under *[Brug af kommunikationsindstillingerne](#page-23-3)* på side 19 kan du finde flere oplysninger om Kommunikationsindstillinger.

#### **Macintosh**

Start P-touch Utility med din computer, og kontroller, at [Wireless Direct] er sat til [ON] (Til) under fanen [Wireless Direct].

Under *[Brother P-touch Utility \(Macintosh\)](#page-40-2)* på side 36 kan du finde flere oplysninger om P-touch Utility.

- d På Wi-Fi-indstillingsskærmbilledet på computeren skal du vælge SSID'et for P-touch og indtaste adgangskoden.
- Når forbindelsen er oprettet, lyser NFC-lampen.

### **Bemærk!**

• Fabriksindstillingen for SSID og adgangskoden er følgende:

SSID: "DIRECT-brPT-P750W\*\*\*\*", hvor "\*\*\*\*" er de fire sidste cifre i produktets serienummer.

(Du kan finde serienummerlabelen ved at åbne kassettedækslet.)

Adgangskode (netværksnøgle): 00000000

- Hvis du vil udskrive SSID'et og adgangskoden, skal du trykke to gange på knappen for trådløs tilstand. (Brug 24 mm tape.)
- Du kan ikke oprette forbindelse til internettet via et trådløst netværk, når du bruger Wireless Direct. Hvis du vil bruge internettet, skal du anvende en kablet forbindelse.

### <span id="page-12-0"></span>**Anvendelse af P-touch Editor <sup>2</sup>**

Du skal installere P-touch Editor og en printerdriver for at kunne bruge P-touch sammen med din computer.

Hvis du vil downloade den nyeste driver og software, skal du gå til Brother support-websiden på: [support.brother.com](http://support.brother.com/).

Hvis du udskriver via en USB-forbindelse, skal du kontrollere, at Editor Lite-lampen ikke lyser. Hvis Editor Lite-lampen lyser, skal du trykke på og holde Editor Lite-knappen nede, indtil lampen slukkes.

### <span id="page-12-1"></span>**Anvendelse af P-touch Editor (Windows) <sup>2</sup>**

### **Start af P-touch Editor <sup>2</sup>**

#### **Windows 10**

Klik på knappen Start, vælg [Alle apps], og klik på [P-touch Editor] under [Brother P-touch], eller dobbeltklik på [P-touch Editor] på skrivebordet.

#### **Windows 8/Windows 8.1/Windows Server 2012/2012 R2**

Klik på [P-touch Editor] på skærmbilledet [Apps], eller dobbeltklik på [P-touch Editor] på skrivebordet.

#### **Windows Vista/Windows 7/Windows Server 2008/2008 R2**

Klik på Start, klik på [Alle programmer] - [Brother P-touch] - [P-touch Editor].

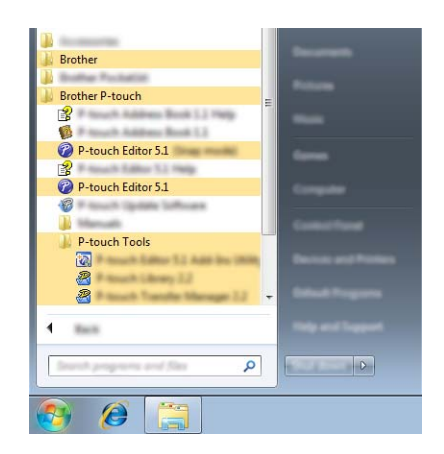

Når P-touch Editor starter, skal du vælge, om du vil oprette en ny skabelon eller åbne et eksisterende layout.

### **Bemærk!**

- Du kan også starte P-touch Editor ved hjælp af genveje, hvis du valgte at oprette genveje under installationen.
	- Genvejsikon på skrivebordet: Dobbeltklik for at starte P-touch Editor.
	- Genvejsikon i menuen Hurtig start: Klik for at starte P-touch Editor.
- Hvis du vil ændre den måde, P-touch Editor fungerer på, når det starter, skal du klikke på [Værktøjer] [Indstillinger] på menulinjen i P-touch Editor for at få vist dialogboksen [Indstillinger]. Vælg [Generelt] til venstre, og vælg derefter den ønskede indstilling på listen [Handlinger] under [Startindstillinger]. Standardindstillingen [Vis Ny visning].

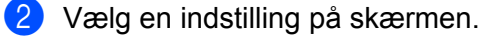

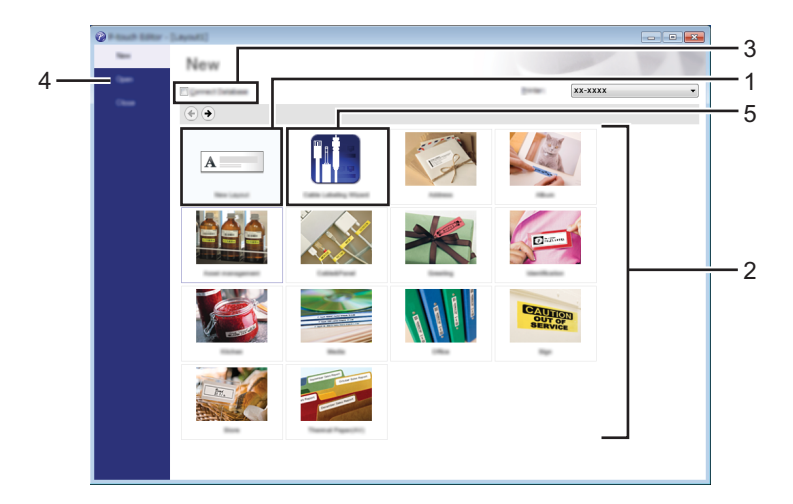

- 1 Klik på knappen [Nyt layout] for at oprette et nyt layout.
- 2 Hvis du vil oprette et nyt layout ved hjælp af et forudindstillet layout, skal du vælge den ønskede kategoriknap.
- 3 Hvis du vil forbinde et forudindstillet layout til en database, skal du markere afkrydsningsfeltet ud for [Tilslut database].
- 4 Klik på [Åbn] for at åbne et eksisterende layout.
- 5 Hvis du vil åbne programmet for nemt at kunne oprette labels til elektrisk udstyr, skal du klikke på knappen [Guide for påsætning af labels på kabler].

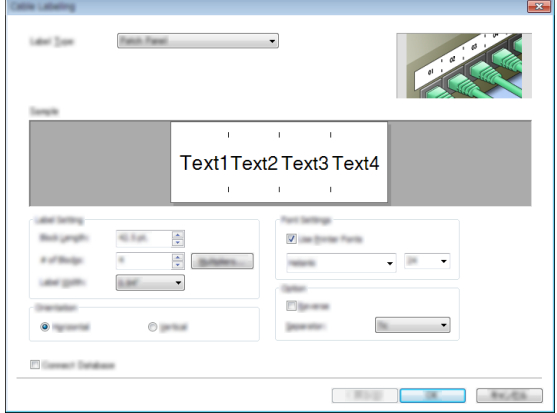

### **Udskrivning med P-touch Editor <sup>2</sup>**

#### **Express-tilstand <sup>2</sup>**

I denne tilstand kan du hurtigt og let oprette layout, der indeholder tekst og billeder. Skærmbilledet med tilstanden [Express] er forklaret herunder.

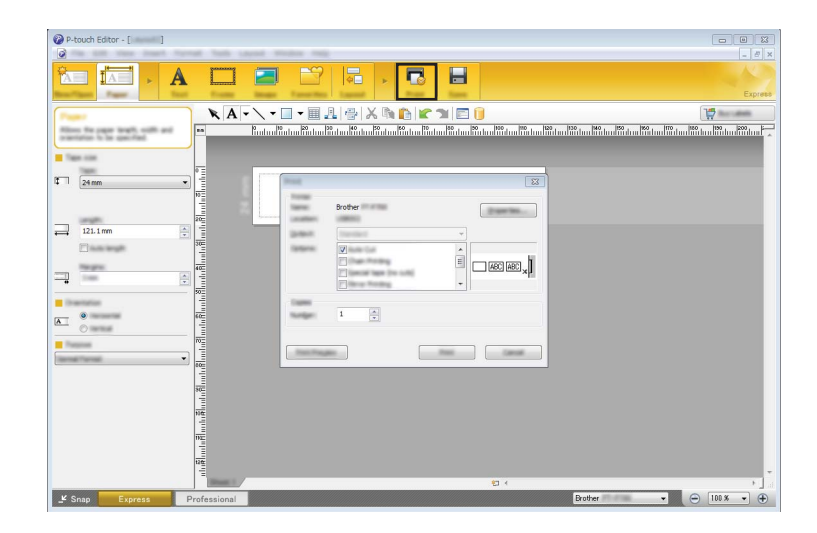

Du kan udskrive ved at vælge [Udskriv] under [Filer] i menulinjen eller ved at klikke på ikonet [Udskriv]. (Konfigurer udskriftsindstillingerne i skærmbilledet [Udskriv] inden udskrivning.)

### **Professional-tilstand <sup>2</sup>**

I denne tilstand kan du oprette layout ved hjælp af en lang række avancerede værktøjer og indstillinger. Skærmbilledet for tilstanden [Professional] er forklaret herunder.

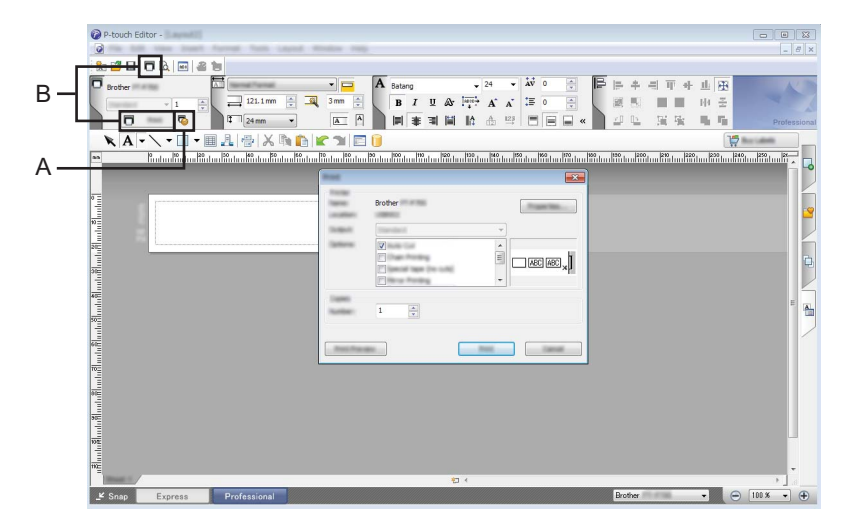

Du kan udskrive ved at vælge [Udskriv] under [Filer] i menulinjen eller ved at klikke på ikonet [Udskriv] (A). Konfigurer udskriftsindstillingerne i skærmbilledet [Udskriv] inden udskrivning.

Derudover kan du vælge "B" for at starte udskrivningen uden at vælge udskriftsindstillinger.

#### **Snap-tilstand <sup>2</sup>**

I denne tilstand kan du indfange hele eller en del af indholdet på computerskærmbilledet, udskrive det som et billede og gemme det til fremtidig brug.

**4** Klik på knappen til valg af tilstanden [Snap]. Dialogboksen [Beskrivelse af Snap-tilstand] vises.

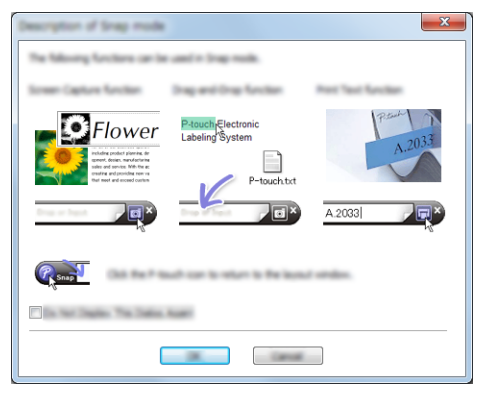

### Klik på [OK].

Tilstandspaletten [Snap] vises.

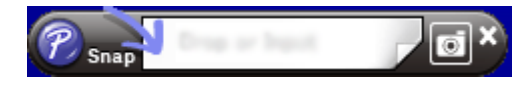

### <span id="page-15-0"></span>**Anvendelse af P-touch Editor (Macintosh) <sup>2</sup>**

### **Start af P-touch Editor**

Dobbeltklik på ikonet [P-touch Editor] på skrivebordet.

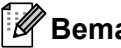

**Bemærk!**

Den følgende metode kan også bruges til at starte P-touch Editor. Dobbeltklik på [Macintosh HD] - [Programmer] - [P-touch Editor] og derefter på programikonet [P-touch Editor].

P-touch Editor starter.

#### **Hvis der vises en meddelelse med besked om, at du skal vælge CUPS-printerdriveren <sup>2</sup>**

Under udskrivning kan der blive vist en meddelelse med besked om, at du skal vælge CUPS-printerdriveren, afhængigt af hvilken version af OS du har. Hvis det sker, skal du vælge CUPS-printerdriveren ved hjælp af følgende fremgangsmåde:

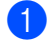

**1** Vælg Apple-menuen - [Systemindstillinger] - [Udskriv & scan] eller [Printere & scannere].

b Vælg din Brother-printer i afsnittet [Printere].

**3** Kontroller, hvilken printerdriver der bruges. Dette kan ses ud for [Type]. Hvis "(modelnavn) - Air Print" vises under [Type], er Air Print-printerdriveren valgt. Air Print-printerdriveren

understøtter ikke P-touch Editor, så du skal tilføje CUPS-printerdriveren.

### d Klik på knappen [**+**].

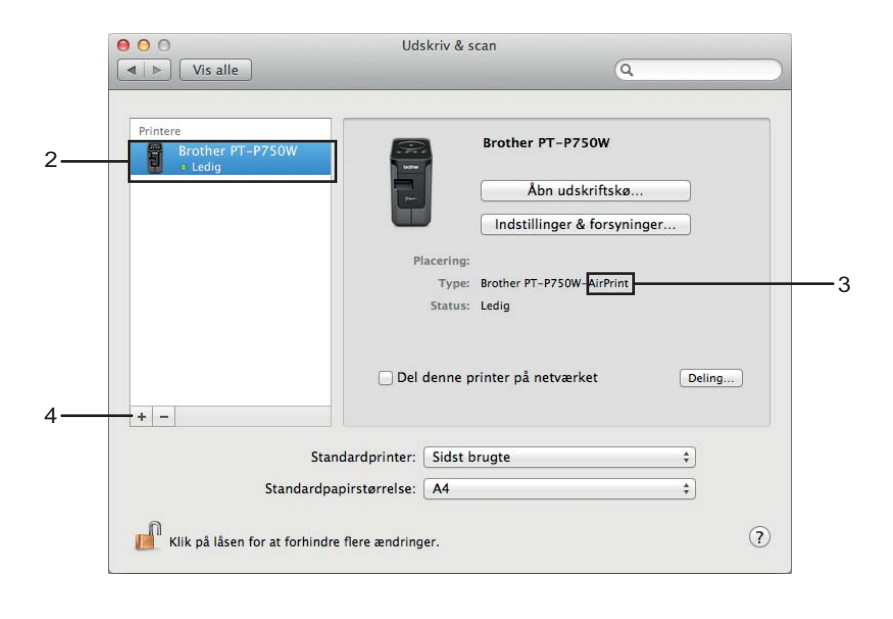

- 5 Klik på ikonet [Standard], som findes øverst i dialogboksen.
- Vælg din maskine på listen [Navn].
- Kontroller, at "Brother XXXXXX CUPS" er valgt på listen [Brug]. (Hvor XXXXXXX er modelnavnet.)

### **Bemærk!**

Hvis du ikke kan finde "Brother XXXXXX CUPS", er CUPS-printerdriveren ikke installeret. Gå til siden [Downloads] på Brother support-websiden [\(support.brother.com\)](http://support.brother.com/) for at downloade og installere den nyeste CUPS-printerdriver.

Udskrivning fra computere

### 8 Klik på [Tilføj].

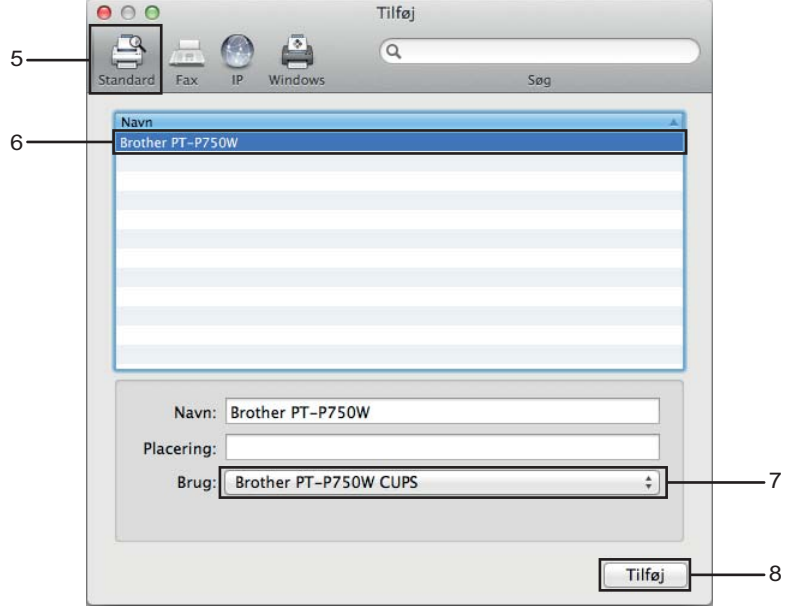

<sup>9</sup> Printeren er nu tilgængelig i afsnittet [Printere]. Luk vinduet Systemindstillinger.

<span id="page-18-3"></span><span id="page-18-0"></span>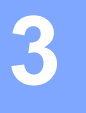

### <span id="page-18-1"></span>**Tilgængelige programmer til brug med iOS-enheder <sup>3</sup>**

Du kan få flere oplysninger om de mobile apps, der er tilgængelige til din printer, på [support.brother.com/g/d/f5f9](https://support.brother.com/g/d/f5f9).

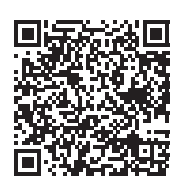

### **SDK <sup>3</sup>**

Et Software Development Kit (SDK) er tilgængeligt. Besøg Brother Developer Center ([www.brother.com/product/dev/index.htm](http://www.brother.com/product/dev/index.htm)).

### <span id="page-18-2"></span>**Installation af programmer <sup>3</sup>**

Brother-programmerne til iOS-enheder kan hentes gratis fra App Store.

### <span id="page-19-0"></span>**Tilslutning af P-touch til din iOS-enhed <sup>3</sup>**

- Slut P-touch til en computer med et USB-kabel.
- 2) Hvis Wi-Fi-lampen ikke lyser, skal du trykke på knappen for trådløs tilstand og holde den nede i ét sekund for at aktivere den trådløse LAN-funktion. Når Wi-Fi-lampen lyser, skal du slippe knappen. Wi-Fi-lampen blinker.

### **6** Windows

Start Printerindstillingsværktøjet på computeren, og klik på knappen [Kommunikationsindstillinger]. Kontroller, at afkrydsningsfeltet [Aktiver Wireless Direct, når trådløst LAN er slået til] er markeret under fanen [Generelt] i Kommunikationsindstillinger.

(Dette er valgt som fabriksindstilling.)

Under *[Brug af kommunikationsindstillingerne](#page-23-3)* på side 19 kan du finde flere oplysninger om Kommunikationsindstillinger.

### **Macintosh**

Start P-touch Utility med din computer, og kontroller, at [Wireless Direct] er sat til [ON] (Til) under fanen [Wireless Direct].

Under *[Brother P-touch Utility \(Macintosh\)](#page-40-2)* på side 36 kan du finde flere oplysninger om P-touch Utility.

d På Wi-Fi-indstillingsskærmbilledet på iOS-enheden skal du vælge SSID'et for P-touch og indtaste adgangskoden.

### **Bemærk!**

• Fabriksindstillingen for SSID og adgangskoden er følgende:

SSID: "DIRECT-brPT-P750W\*\*\*\*", hvor "\*\*\*\*" er de fire sidste cifre i produktets serienummer.

(Du kan finde serienummerlabelen ved at åbne kassettedækslet.)

Adgangskode (netværksnøgle): 00000000

- Hvis du vil udskrive SSID'et og adgangskoden, skal du trykke to gange på knappen for trådløs tilstand. (Brug 24 mm tape.)
- Du kan også slutte P-touch til en iOS-enhed i infrastrukturtilstand via et WLAN-accesspoint/en router.

### <span id="page-19-1"></span>**Udskrivning fra din iOS-enhed <sup>3</sup>**

- **1** Start et af Brother-programmerne for mobile enheder med din iOS-enhed. (Se *[Tilgængelige programmer til brug med iOS-enheder](#page-18-1)* på side 14.)
- 2) Efter redigering af de data, du vil udskrive, skal du trykke på [Udskriv].

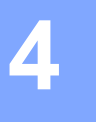

# <span id="page-20-3"></span><span id="page-20-0"></span>**Udskrivning fra Android™-enheder <sup>4</sup>**

### <span id="page-20-1"></span>**Tilgængelige programmer til brug med Android™-enheder <sup>4</sup>**

Du kan få flere oplysninger om de mobile apps, der er tilgængelige til din printer, på [support.brother.com/g/d/f5f9](https://support.brother.com/g/d/f5f9).

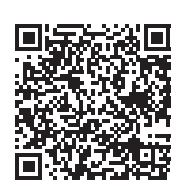

### **SDK <sup>4</sup>**

Et Software Development Kit (SDK) er tilgængeligt. Besøg Brother Developer Center ([www.brother.com/product/dev/index.htm](http://www.brother.com/product/dev/index.htm)).

### <span id="page-20-2"></span>**Installation af programmer <sup>4</sup>**

Brother-programmerne til Android™-enheder kan hentes gratis fra Google Play™.

### <span id="page-21-0"></span>**Tilslutning af P-touch til din Android™-enhed <sup>4</sup>**

Brug Wireless Direct til at tilslutte P-touch til din Android™-enhed. P-touch fungerer også som accesspoint for et trådløst netværk.

### <span id="page-21-1"></span>**Hvis din Android™-enhed understøtter NFC (Near Field Communication) <sup>4</sup>**

**1)** Hvis Wi-Fi-lampen ikke lyser, skal du trykke på knappen for trådløs tilstand og holde den nede i ét sekund for at aktivere den trådløse LAN-funktion. Når Wi-Fi-lampen lyser, skal du slippe knappen. Wi-Fi-lampen blinker.

### **2** Windows

Start Printerindstillingsværktøjet på computeren, og klik på knappen [Kommunikationsindstillinger]. Kontroller, at afkrydsningsfeltet [Aktiver Wireless Direct, når trådløst LAN er slået til] er markeret under fanen [Generelt] i Kommunikationsindstillinger.

(Dette er valgt som fabriksindstilling.)

Under *[Brug af kommunikationsindstillingerne](#page-23-3)* på side 19 kan du finde flere oplysninger om Kommunikationsindstillinger.

#### **Macintosh**

Start P-touch Utility med din computer, og kontroller, at [Wireless Direct] er sat til [ON] (Til) under fanen [Wireless Direct].

Under *[Brother P-touch Utility \(Macintosh\)](#page-40-2)* på side 36 kan du finde flere oplysninger om P-touch Utility.

<span id="page-21-2"></span>c Aktiver NFC-funktionen på din Android™-enhed, og berør NFC-mærket på P-touch med den.

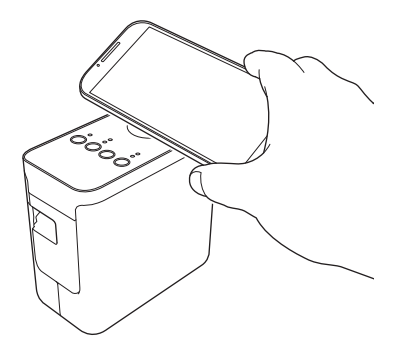

### **Bemærk!**

Hvis der ikke er installeret et dedikeret program på din enhed, vises Google Play-startsiden på enheden.

Hvis det sker, skal du installere et dedikeret program og derefter fortsætte pro[c](#page-21-2)eduren fra trin @. Se *[Tilgængelige programmer til brug med Android™-enheder](#page-20-1)* på side 16.

4. Når din Android™-enhed registreres, slukkes NFC-lampen på P-touch et øjeblik og tændes derefter igen.

### <span id="page-22-0"></span>**Hvis din Android™-enhed ikke understøtter NFC (Near Field Communication) <sup>4</sup>**

**a Hvis Wi-Fi-lampen ikke lyser, skal du trykke på knappen for trådløs tilstand og holde den nede i ét** sekund for at aktivere den trådløse LAN-funktion. Når Wi-Fi-lampen lyser, skal du slippe knappen. Wi-Fi-lampen blinker.

### **2** Windows

Start Printerindstillingsværktøjet på computeren, og klik på knappen [Kommunikationsindstillinger]. Kontroller, at afkrydsningsfeltet [Aktiver Wireless Direct, når trådløst LAN er slået til] er markeret under fanen [Generelt] i Kommunikationsindstillinger.

(Dette er valgt som fabriksindstilling.)

Under *[Brug af kommunikationsindstillingerne](#page-23-3)* på side 19 kan du finde flere oplysninger om Kommunikationsindstillinger.

### **Macintosh**

Start P-touch Utility med din computer, og kontroller, at [Wireless Direct] er sat til [ON] (Til) under fanen [Wireless Direct].

Under *[Brother P-touch Utility \(Macintosh\)](#page-40-2)* på side 36 kan du finde flere oplysninger om P-touch Utility.

C Start et af Brother-programmerne for mobile enheder med din Android™-enhed, og tryk på  $\blacksquare$ .

Vælg en printer fra den viste liste.

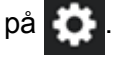

**4**

### **Bemærk!**

• Fabriksindstillingen for SSID og adgangskoden er følgende:

SSID: "DIRECT-brPT-P750W\*\*\*\*", hvor "\*\*\*\*" er de fire sidste cifre i produktets serienummer.

(Du kan finde serienummerlabelen ved at åbne kassettedækslet.)

(Se *[Tilgængelige programmer til brug med Android™-enheder](#page-20-1)* på side 16.)

Adgangskode (netværksnøgle): 00000000

- Hvis du ændrede adgangskoden ved hjælp af Kommunikationsindstillinger, skal du indtaste den, når du har valgt printeren.
- Hvis du vil udskrive SSID'et og adgangskoden, skal du trykke to gange på knappen for trådløs tilstand. (Brug 24 mm tape.)
- Du kan også slutte P-touch til en Android™-enhed i infrastrukturtilstand via et WLAN-accesspoint/en router.

### <span id="page-22-1"></span>**Udskrivning fra din Android™-enhed <sup>4</sup>**

- 1) Start et af Brother-programmerne for mobile enheder med din Android™-enhed. (Se *[Tilgængelige programmer til brug med Android™-enheder](#page-20-1)* på side 16.)
- **2** Efter redigering af de data, du vil udskrive, skal du trykke på [Udskriv].

# <span id="page-23-2"></span><span id="page-23-0"></span>**Printerindstillingsværktøj (Windows) <sup>5</sup>**

Ved at bruge Printerindstillingsværktøj kan printerens kommunikationsindstillinger og enhedsindstillinger specificeres fra computeren.

### **Bemærk!**

- Printerindstillingsværktøjet installeres samtidig med anden software som f.eks. printerdriveren.
- "Printerindstillingsværktøj" vises på engelsk som "Printer Setting Tool" i [Kontrolpanel] og i genvejsikonet.

### <span id="page-23-3"></span><span id="page-23-1"></span>**Brug af kommunikationsindstillingerne <sup>5</sup>**

Med [Kommunikationsindstillinger] i Printerindstillingsværktøjet kan printerkommunikationsoplysningerne angives eller ændres, når printeren og computeren forbindes med et USB-kabel. Du kan ikke blot ændre kommunikationsindstillingerne for én printer, men du kan også nemt anvende de samme indstillinger på flere forskellige printere.

### **Vigtigt!**

- Før du sætter USB-kablet i computeren, skal du kontrollere, at Editor Lite-lampen ikke lyser. Hvis Editor Lite-lampen lyser, skal du trykke på og holde Editor Lite-knappen nede, indtil lampen slukkes.
- Kontroller, at lysnetadapteren er tilsluttet en stikkontakt.
- Kontrollér, at printerdriveren er blevet installeret og fungerer.
- Slut denne printer til en computer med et USB-kabel. Med dette værktøj kan indstillinger ikke angives ved hjælp af en trådløs LAN-forbindelse.

1 Slut P-touch til computeren.

### **2** Windows 10

Fra Start-knappen skal du klikke på [Printerindstillingsværktøj] under [Brother].

### **Windows 8 / Windows 8.1/Windows Server 2012/2012 R2**

I skærmbilledet [Apps] skal du klikke på [Printerindstillingsværktøj].

### **Windows Vista/Windows 7/Windows Server 2008/2008 R2**

I Start-menuen skal du klikke på [Alle programmer] - [Brother] - [Label & Mobile Printer] - [Printerindstillingsværktøj].

Hovedvinduet vises.

- **3** Vælg den P-touch, der skal konfigureres, i rullelisten [Printer], og klik derefter på [Kommunikationsindstillinger]. Vinduet [Kommunikationsindstillinger] vises.
- 4 Angiv eller rediger indstillingerne.

### <span id="page-24-0"></span>**Indstillingsdialogboks <sup>5</sup>**

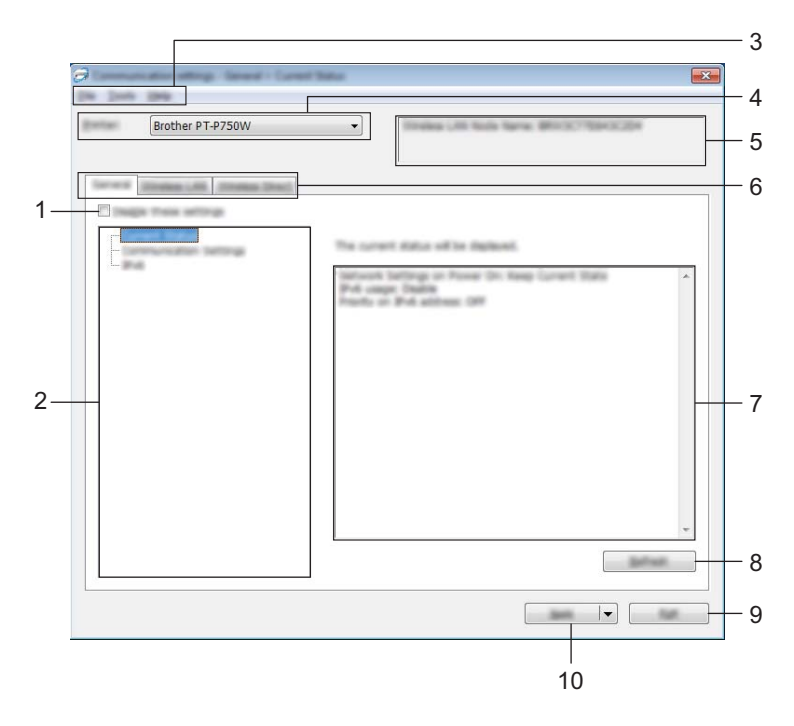

#### **1 Deaktiver disse indstillinger**

Når dette afkrydsningsfelt er markeret, vises på på fanen, og indstillingerne kan ikke længere angives eller ændres.

Indstillingerne under en fane, hvor vises, bliver ikke anvendt på printeren, selvom du klikker på [Anvend]. Desuden bliver indstillingerne under fanen ikke gemt eller eksporteret, når kommandoen [Gem i kommandofil] eller [Eksporter] udføres.

Hvis du vil anvende, gemme eller eksportere indstillingerne til printeren, skal du fjerne markeringen i afkrydsningsfeltet.

### **2 Indstillinger**

Hvis [Nuværende status] er valgt, vises de nuværende indstillinger i indstillingsvisningen/ redigeringsområdet.

Vælg elementet for de indstillinger, du vil ændre.

### **3 Menulinje**

Vælg en kommando, der findes i hver menu på listen. Du kan finde flere oplysninger om menulinjen under *Menulinje* [på side 21.](#page-25-0)

#### **4 Printer**

Vælger den printer, hvis indstillinger der skal ændres.

Hvis der kun er tilsluttet én printer, er det ikke nødvendigt at vælge, idet der kun vises den pågældende printer.

### **5 Nodenavn**

Viser nodenavnet. Nodenavnet kan også ændres. (Se *[Menuen Funktioner](#page-27-0)* på side 23.)

Printerindstillingsværktøj (Windows)

#### **6 Indstillingsfaner**

Klik på fanen med de indstillinger, der skal angives eller ændres.

Hvis **ind** vises på fanen, bliver indstillingerne under den pågældende fane ikke anvendt på printeren.

#### **7 Indstillingsvisning/redigeringsområde**

Viser de aktuelle indstillinger for det valgte element. Rediger indstillingerne efter behov ved hjælp af rullemenuerne, direkte indtastning eller andre relevante metoder.

#### **8 Opdater**

Klik her for at opdatere de viste indstillinger med de nyeste oplysninger.

#### **9 Afslut**

Afslutter [Kommunikationsindstillinger] og vender tilbage til hovedvinduet i [Printerindstillingsværktøj].

### **Vigtigt!**

Indstillingerne anvendes ikke på printere, hvis der klikkes på knappen [Afslut], uden at der klikkes på knappen [Anvend] efter ændring af indstillingerne.

#### **10 Anvend**

Klik på [Anvend] for at anvende indstillingerne på printeren.

Hvis du vil gemme de angivne indstillinger i en kommandofil, skal du vælge [Gem i kommandofil] i rullemenuen.

### **Vigtigt!**

Hvis du klikker på [Anvend], anvendes alle indstillinger under alle faner på printeren. Hvis afkrydsningsfeltet [Deaktiver disse indstillinger] er markeret, bliver indstillingerne under den pågældende fane ikke anvendt.

### <span id="page-25-0"></span>**Menulinje <sup>5</sup>**

### <span id="page-25-1"></span>**Menuen Filer**

### **Anvend indstillingen på printeren**

Gør indstillingerne gældende på printeren.

### **Bemærk!**

Hvis afkrydsningsfeltet [Deaktiver disse indstillinger] er markeret, bliver indstillingerne under den pågældende fane ikke gemt.

#### **Gem indstillinger i kommandofil**

Gemmer de angivne indstillinger i en kommandofil.

Filtypenavnet er ".bin".

### **Vigtigt!**

- Hvis afkrydsningsfeltet [Deaktiver disse indstillinger] er markeret, bliver indstillingerne under den pågældende fane ikke gemt.
- Følgende oplysninger gemmes ikke med indstillingskommandoerne.
	- Nodenavn
	- IP-adresse, undernetmaske, standardgateway (når IP-adressen er sat til [STATIC])
- De gemte kommunikationsindstillingskommandoer skal kun bruges til at anvende indstillingerne på en printer. Indstillingerne kan ikke anvendes ved at importere denne kommandofil.
- Gemte kommandofiler indeholder godkendelsesnøgler og adgangskoder. Tag de nødvendige forholdsregler for at beskytte gemte kommandofiler ved f.eks. at gemme dem et sted, som andre brugere ikke kan få adgang til.
- Send ikke kommandofilen til en printer, hvis model ikke blev angivet, da kommandofilen blev eksporteret.

#### **Importer**

• Importer fra computerens nuværende indstillinger for trådløst netværk

Importerer indstillingerne fra computeren.

### **Bemærk!**

- Kun Personal Security Authentication-indstillinger (åbent system, offentlig nøglegodkendelse og WPA/WPA2-PSK) kan importeres. Enterprise Security Authentication-indstillinger (som f.eks. LEAP og EAP-FAST) og WPA2-PSK-indstillinger (TKIP) kan ikke importeres.
- Hvis der er flere trådløse LAN-netværk aktiveret for den anvendte computer, bliver de første trådløse indstillinger (kun personlige indstillinger), der registreres, overvejet til importdataene.
- Kun indstillinger (kommunikationstilstand, SSID, godkendelsesmetode, krypteringstilstand og godkendelsesnøgle) fra fanen [Trådløst LAN] - ruden [Indstillinger for trådløst netværk] kan importeres.
	- Vælg en profil, der skal importeres

Importerer den eksporterede fil og anvender indstillingerne på printeren. Klik på [Gennemse] for at åbne en dialogboks, hvor du kan navigere til filen. Vælg den fil, der skal importeres. Indstillingerne i den valgte fil vises i indstillingsvisningen/redigeringsområdet.

### **Bemærk!**

- Alle indstillinger, f.eks. indstillinger for trådløst netværk eller TCP/IP-indstillinger, kan importeres. Nodenavne kan imidlertid ikke importeres.
- Kun profiler, der er kompatible med den valgte printer, kan importeres.
- Hvis den importerede profils IP-adresse er sat til [STATIC], skal du ændre IP-adressen for den importerede profil efter behov, så den ikke duplikerer IP-adressen for en eksisterende printer på netværket, hvis indstillinger er blevet gennemført.

Printerindstillingsværktøj (Windows)

### **Eksporter**

Gemmer de aktuelle indstillinger i en fil.

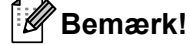

Hvis afkrydsningsfeltet [Deaktiver disse indstillinger] er markeret, bliver indstillingerne under den pågældende fane ikke gemt.

**Vigtigt!**

Eksporterede filer er ikke krypterede.

### <span id="page-27-0"></span>**Menuen Funktioner**

#### **Indstillingsmuligheder**

#### • **Genstart printeren automatisk, når de nye indstillinger er foretaget.**

Hvis dette afkrydsningsfelt er markeret, genstarter printeren automatisk, når kommunikationsindstillingerne anvendes. Hvis dette afkrydsningsfelt ikke er markeret, skal printerne genstartes manuelt.

**Bemærk!**

Når du konfigurerer flere printere, kan du reducere den tid, der skal bruges på at ændre indstillinger, ved at fjerne markeringen i dette afkrydsningsfelt. I dette tilfælde anbefaler vi at markere dette afkrydsningsfelt, når du konfigurerer den første printer, så du kan bekræfte, at hver indstilling fungerer som tilsigtet.

#### • **Finder automatisk den tilsluttede printer og henter de aktuelle indstillinger.**

Når dette afkrydsningsfelt er markeret, og en printer er tilsluttet til computeren, findes printeren automatisk, og printerens aktuelle indstillinger vises på siden [Nuværende status].

### **Bemærk!**

Hvis den tilsluttede printers model er anderledes end den printermodel, der er vist i rullelisten [Printer], ændres de indstillinger, der er tilgængelige på alle faner, så de passer til den tilsluttede printer.

#### **Skift nodenavn**

Giver mulighed for at ændre hvert enkelt nodenavn.

#### **Gendan standardkommunikationsindstillinger**

Nulstiller kommunikationsindstillingerne til deres fabriksindstillinger.

### **Menuen Hjælp <sup>5</sup>**

#### **Vis Hjælp**

Viser Hjælp.

**Om**

Viser versionsoplysninger.

### <span id="page-28-0"></span>**Fanen Generelt <sup>5</sup>**

### **Kommunikationsindstillinger <sup>5</sup>**

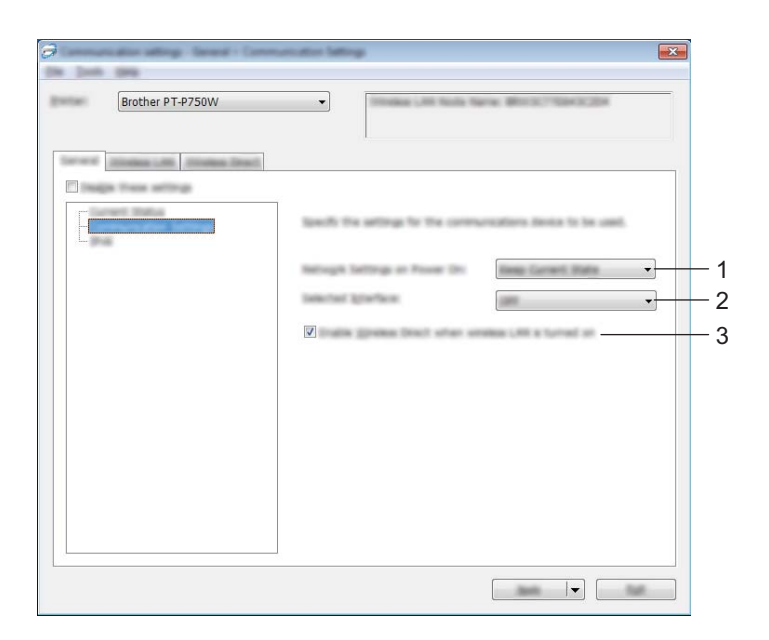

### **1 Netværksindstillinger ved tænd**

Bestemmer muligheden for tilslutning via trådløst LAN, når printeren tændes. Vælg [Trådløst LAN som standard], [Fra som standard] eller [Bevar nuværende tilstand].

### **2 Valgt interface**

Vælg [FRA] eller [Trådløst LAN].

### **3 Aktiver Wireless Direct, når trådløst LAN er slået til**

Vælges, når du ønsker at bruge Wireless Direct.

Printerindstillingsværktøj (Windows)

### **IPv6 <sup>5</sup>**

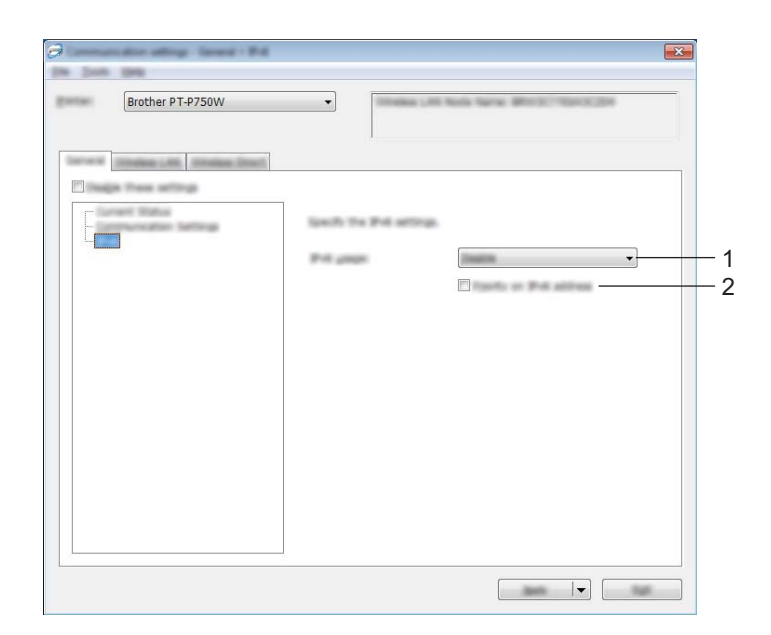

### **1 IPv6-brug**

Vælg [Aktiver] eller [Ej tilgængelig].

### **2 Prioritering af IPv6-adresse**

Vælges for at prioritere en IPv6-adresse.

### <span id="page-30-0"></span>**Fanen Trådløst LAN**

### **TCP/IP (trådløst) <sup>5</sup>**

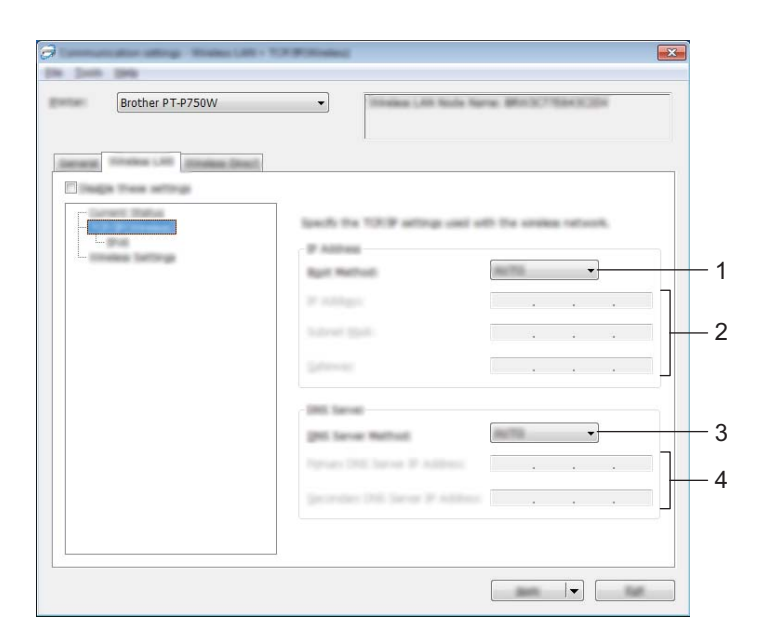

### **1 Bootmetode**

Vælg [STATIC], [AUTO], [BOOTP], [DHCP] eller [RARP].

### **2 IP-adresse/Undernetmaske/Gateway**

Angiv de forskellige værdier. Du kan kun indtaste indstillinger, når IP-adressen er sat til [STATIC].

### **3 DNS-servermetode**

Vælg [STATIC] eller [AUTO].

### **4 IP-adresse for primær DNS-server/IP-adresse for sekundær DNS-server**

Du kan kun indtaste indstillinger, når DNS-serveren er sat til [STATIC].

Printerindstillingsværktøj (Windows)

### **IPv6 <sup>5</sup>**

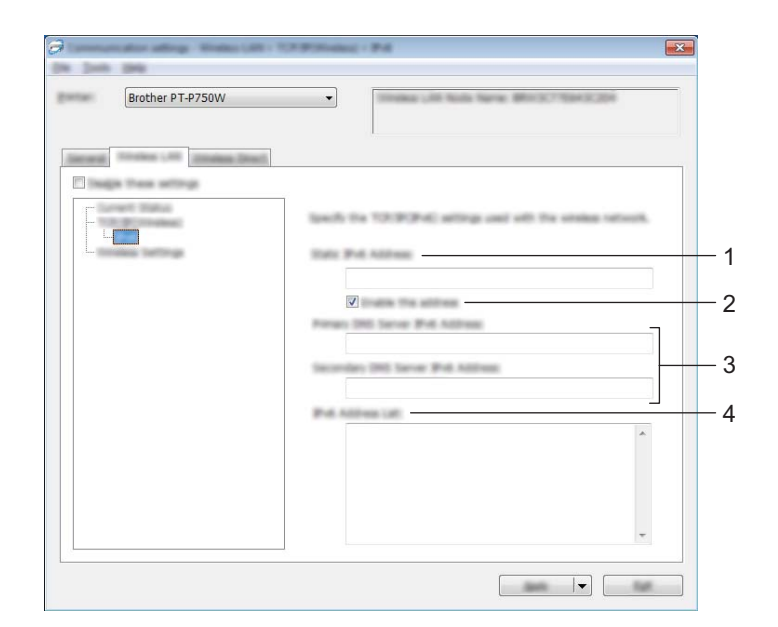

### **1 Statisk IPv6-adresse**

Angiv værdien.

### **2 Aktiver denne adresse**

Vælges, hvis du vil aktivere den angivne statiske IPv6-adresse.

- **3 Primære DNS server IPv6 adresse/Sekundær DNS server IPv6 adresse** Angiv værdierne.
- **4 IPv6-adresseliste**

Viser listen med IPv6-adresser.

### **Indstillinger for trådløst netværk <sup>5</sup>**

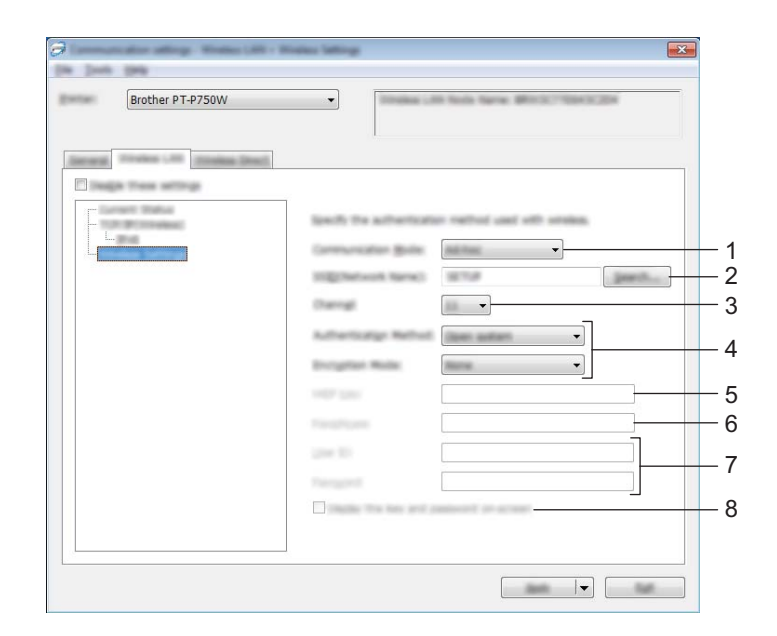

### **1 Kommunikationstilstand**

Vælg [Ad-hoc] eller [Infrastruktur].

### **Bemærk!**

Ikke alle computere, mobilenheder og operativsystemer, understøtter Ad-hoc-tilstand.

### **2 SSID (netværksnavn)**

Klik på knappen [Søg] for at få vist SSID-valgene i en separat dialogboks.

### **3 Kanal**

Vælg mellem de viste indstillinger.

### **4 Godkendelsesmetode/Krypteringstilstand**

De understøttede krypteringstilstande for de forskellige godkendelsesmetoder er som vist under *[Kommunikationstilstande og Godkendelsesmetoder/Krypteringstilstande](#page-33-0)* på side 29.

### **5 WEP-nøgle**

Du kan kun angive en indstilling, når WEP er valgt som krypteringstilstand.

### **6 Kodeord**

Du kan kun angive en indstilling, når WPA2-PSK eller WPA/WPA2-PSK er valgt som godkendelsesmetode.

### **7 Bruger-id/Adgangskode**

Du kan kun angive indstillinger, når LEAP, EAP-FAST, EAP-TTLS eller EAP-TLS er valgt som godkendelsesmetode. Desuden er det med EAP-TLS ikke nødvendigt at registrere en adgangskode, men der skal registreres et klientcertifikat. Du registrerer et certifikat ved at oprette forbindelse til printeren fra en webbrowser og derefter angive certifikatet. Du kan finde flere oplysninger om at bruge en webbrowser under *[Webbaseret administration](#page-45-2)* på side 41.

### **8 Vis nøglen og adgangskoden på skærmen**

Hvis dette afkrydsningsfelt er markeret, vises nøgler og adgangskoder i almindelig tekst (ikke-krypteret tekst).

### <span id="page-33-0"></span>**Kommunikationstilstande og Godkendelsesmetoder/Krypteringstilstande <sup>5</sup>**

■ Hvis [Kommunikationstilstand] er sat til [Ad-hoc]

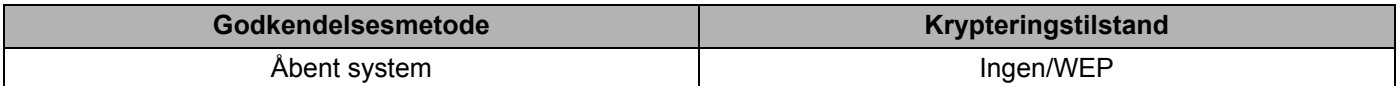

Hvis [Kommunikationstilstand] er sat til [Infrastruktur]

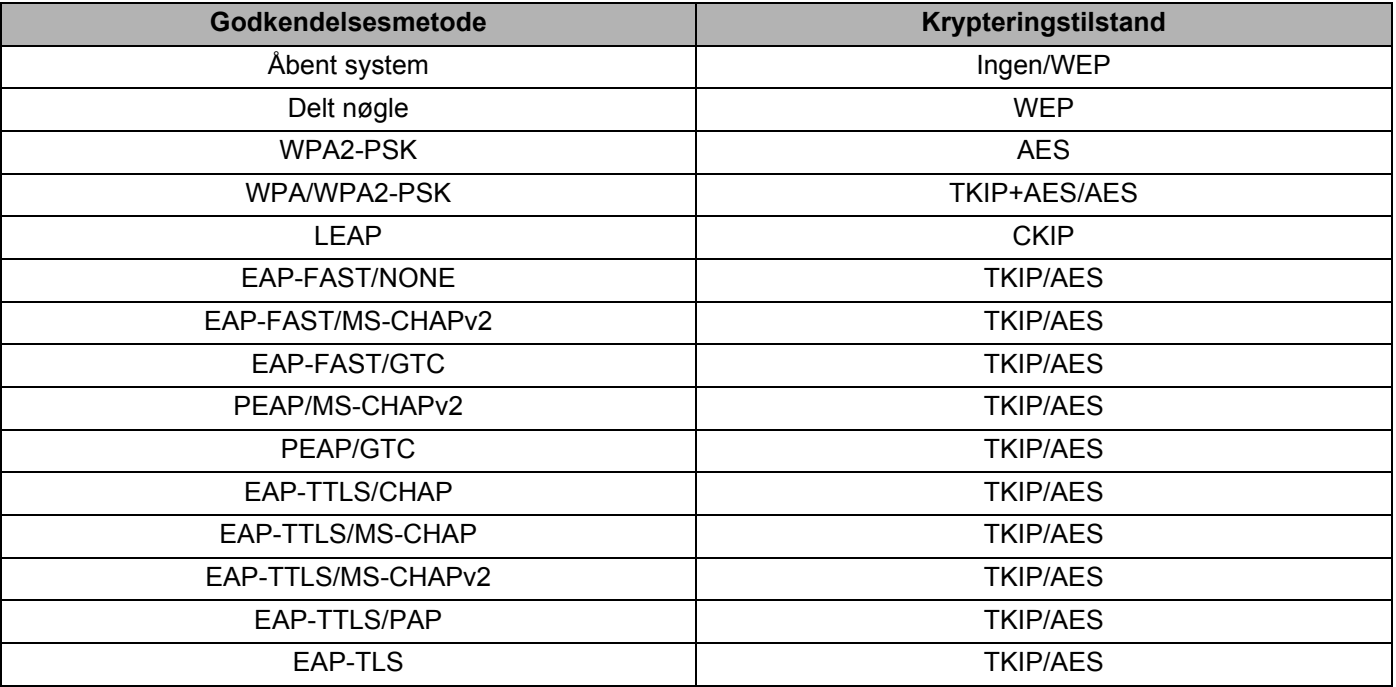

### **Vigtigt!**

Sådan vælges et højere niveau sikkerhedsindstillinger:

Når der udføres certifikatbekræftelse med godkendelsesmetoderne EAP-FAST, PEAP, EAP-TTLS eller EAP-TLS, kan certifikatet ikke angives fra [Printerindstillingsværktøj]. Når printeren er blevet konfigureret til tilslutning til netværket, kan du angive certifikatet via adgang til printeren fra en webbrowser.

Du kan finde flere oplysninger om at bruge en webbrowser under *[Webbaseret administration](#page-45-2)* på side 41.

### <span id="page-34-0"></span>**Fanen Wireless Direct <sup>5</sup>**

### **Wireless Direct-indstillinger <sup>5</sup>**

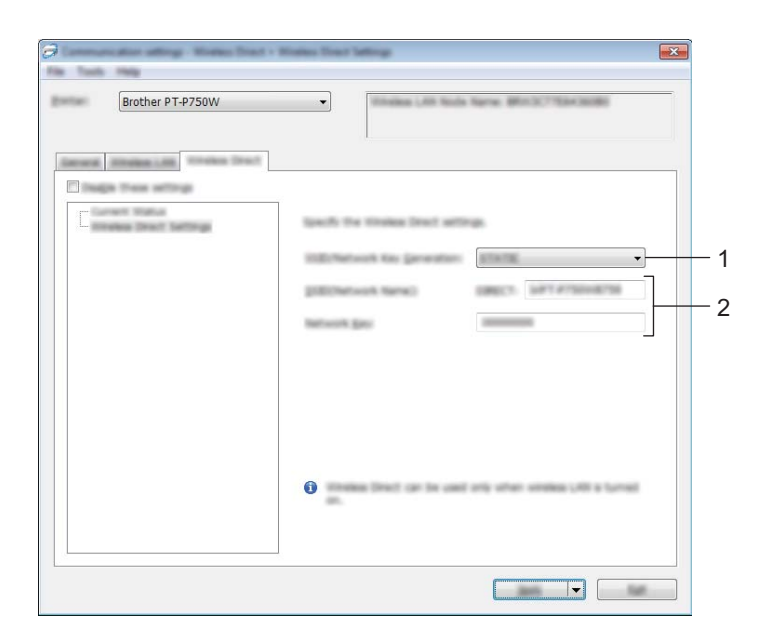

**1 Generering af SSID/netværksnøgle**

Vælg [AUTO] eller [STATIC].

**2 SSID (netværksnavn)/Netværksnøgle**

Indtast det SSID (25 ASCII-tegn eller derunder) og den netværksnøgle (63 tegn eller derunder), der skal bruges i Wireless Direct-tilstanden.

Du kan kun angive en indstilling, når [STATIC] er valgt som [Generering af SSID/netværksnøgle].

### <span id="page-35-0"></span>**Anvendelse af indstillingsændringer på flere printere <sup>5</sup>**

<span id="page-35-1"></span>**1** Når du har anvendt indstillingerne på den første printer, skal du frakoble printeren fra computeren og derefter tilslutte den anden printer til computeren.

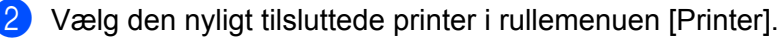

### **Bemærk!**

Hvis afkrydsningsfeltet [Finder automatisk den tilsluttede printer og henter de aktuelle indstillinger.] i dialogboksen [Indstillingsmuligheder] er markeret, vælges den printer, der er tilsluttet med USB-kabel, automatisk.

Du kan finde flere oplysninger under *[Menuen Filer](#page-25-1)* på side 21.

### <span id="page-35-2"></span>8 Klik på knappen [Anvend].

De samme indstillinger, som blev anvendt på den første printer, anvendes på den anden printer.

### **Bemærk!**

Hvis afkrydsningsfeltet [Genstart printeren automatisk, når de nye indstillinger er foretaget.] ikke er markeret, bliver printerne ikke genstartet, når indstillingerne er ændret, hvilket reducerer den tid, der kræves til konfiguration af printerne. Vi anbefaler imidlertid at markere afkrydsningsfeltet [Genstart printeren automatisk, når de nye indstillinger er foretaget.] ved konfiguration af den første printer, så du kan bekræfte, at en forbindelse med accesspointet kan oprettes korrekt med indstillingerne. Du kan finde flere oplysninger under *[Menuen Filer](#page-25-1)* på side 21.

4 Gent[a](#page-35-1)g trin  $\bigcirc$  $\bigcirc$  $\bigcirc$   $\bigcirc$  for alle de printere, hvis indstillinger du vil ændre.

### **A** Vigtigt!

Hvis IP-adressen er sat til [STATIC], bliver printerens IP-adresse også ændret til den samme adresse som den første printer.

Vælg om nødvendigt en anden IP-adresse.

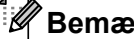

### **Bemærk!**

For at gemme de aktuelle indstillinger i en fil skal du klikke på [Fil] - [Eksporter]. De samme indstillinger kan anvendes på en anden printer ved at klikke på [Fil] - [Importer] og derefter vælge den eksporterede indstillingsfil. (Se *[Menuen Filer](#page-25-1)* på side 21.)

### <span id="page-36-0"></span>**Anvendelse af enhedsindstillinger <sup>5</sup>**

Anvend [Enhedsindstillinger] i Printerindstillingsværktøjet til at ændre printerens standardindstillinger.

### **Vigtigt!**

- Før du sætter USB-kablet i computeren, skal du kontrollere, at Editor Lite-lampen ikke lyser. Hvis Editor Lite-lampen lyser, skal du trykke på og holde Editor Lite-knappen nede, indtil lampen slukkes.
- Kontroller, at lysnetadapteren er tilsluttet en stikkontakt.
- Kontrollér, at printerdriveren er blevet installeret og fungerer.
- Slut denne printer til en computer med et USB-kabel. Med dette værktøj kan indstillinger ikke angives ved hjælp af en trådløs LAN-forbindelse.

**1** Tilslut den P-touch, der skal konfigureres, til computeren.

### **2** Windows 10

Fra Start-knappen skal du klikke på [Printerindstillingsværktøj] under [Brother].

### **Windows 8/Windows 8.1/Windows Server 2012/2012 R2**

I skærmbilledet [Apps] skal du klikke på [Printerindstillingsværktøj].

#### **Windows Vista/Windows 7/Windows Server 2008/2008 R2**

I Start-menuen skal du klikke på [Alle programmer] - [Brother] - [Label & Mobile Printer] - [Printerindstillingsværktøj].

Hovedvinduet vises.

3) Vælg den P-touch, der skal konfigureres i rullelisten [Printer], og klik derefter på [Enhedsindstillinger]. Vinduet [Enhedsindstillinger] vises.

Printerindstillingsværktøj (Windows)

### 4 Angiv eller rediger indstillingerne.

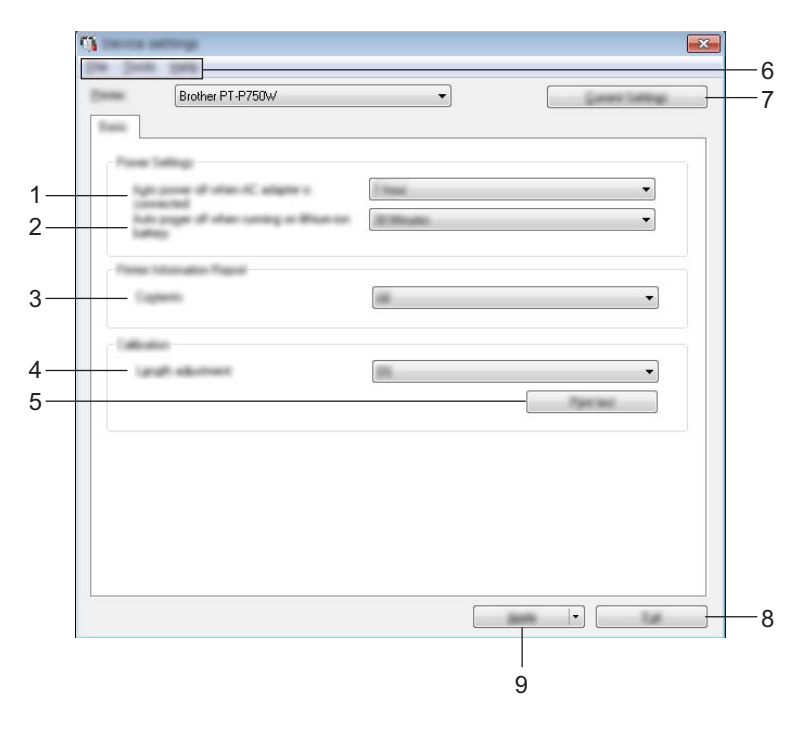

### **1 Sluk automatisk, når lysnetadapteren er tilsluttet**

Angiv, hvor lang tid der skal gå, inden printeren automatisk slukkes. Tilgængelige indstillinger: [Ingen], 10/20/30/40/50 minutter, 1/2/4/8/12 timer

### **2 Sluk automatisk, når der køres på litium-ion-batteri**

Angiv, hvor lang tid der skal gå, inden printeren automatisk slukkes. Tilgængelige indstillinger: [Ingen], 10/20/30/40/50 minutter, 1 time

### **3 Indhold**

Angiver de printeroplysninger, der vil blive udskrevet. Tilgængelige indstillinger: [Alle], [Brugslog], [Printerindstillinger]

### **4 Længdejustering**

Justerer længden på den udskrevne label, så den svarer til længden af den label, der vises på computeren.

Tilgængelige indstillinger: -3 til +3 % (trinvis forøgelse på 1 %)

### **5 Testudskrift**

Udskriver en prøvelabel for at kontrollere resultatet af længdejusteringen.

#### **6 Menulinje**

Vælg en kommando, der findes i hver menu på listen.

Du kan finde flere oplysninger om menulinjen under *Menulinje* [på side 35](#page-39-0).

### **7 Nuværende indstillinger**

Klik på denne knap for at hente indstillingerne for den aktuelt tilsluttede printer og vise dem i dialogboksen.

### **8 Afslut**

Afslutter [Kommunikationsindstillinger] og vender tilbage til hovedvinduet i [Printerindstillingsværktøj].

### **9 Anvend**

Klik på [Anvend] for at anvende indstillingerne på printeren.

Hvis du vil gemme de angivne indstillinger i en kommandofil, skal du vælge [Gem i kommandofil] i rullemenuen.

6 Når de ønskede indstillinger er ændret, skal du klikke på [Anvend] - [Afslut]. Klik derefter på [Afslut] i hovedvinduet for at afslutte angivelse af indstillinger.

### <span id="page-39-0"></span>**Menulinje <sup>5</sup>**

### **Menuen Fil <sup>5</sup>**

### **Anvend indstillingen på printeren**

Gør indstillingerne gældende på printeren. Udfører samme handling som, når der klikkes på knappen [Anvend].

### **Gem indstillinger i kommandofil**

Gemmer de angivne indstillinger i en kommandofil. Filtypenavnet er ".bin".

Den gemte kommandofil kan bruges med BRAdmin-funktionen til at anvende indstillingerne på en maskine.

### **Import**

Importerer den eksporterede fil og gør indstillingerne gældende for dette værktøj.

### ■ Eksport

Gemmer de aktuelle indstillinger i en fil.

### **Menuen Værktøjer <sup>5</sup>**

### **Udskriv informationsrapport**

Udskriver printeroplysningerne.

### **Nulstil til fabriksindstillinger**

Genindstiller alle printerindstillinger til fabriksindstillingerne.

### **Indstillingsmuligheder**

Hvis afkrydsningsfeltet for [Vis ikke en fejlmeddelelse, hvis de nuværende indstillinger ikke kan hentes ved start.] er markeret, vises der ikke en meddelelse næste gang.

# **6**

# <span id="page-40-2"></span><span id="page-40-0"></span>**Brother P-touch Utility (Macintosh) <sup>6</sup>**

Ved at bruge P-touch Utility kan printerens kommunikationsindstillinger og enhedsindstillinger angives fra Macintosh-computeren, når printeren og computeren forbindes med et USB-kabel.

### **Bemærk!**

P-touch Utility installeres samtidig med anden software som f.eks. printerdriveren.

### **Vigtigt!**

- Før du sætter USB-kablet i computeren, skal du kontrollere, at Editor Lite-lampen ikke lyser. Hvis Editor Lite-lampen lyser, skal du trykke på og holde Editor Lite-knappen nede, indtil lampen slukkes.
- Kontrollér, at lysnetadapteren er tilsluttet en stikkontakt.
- Kontrollér, at printerdriveren er blevet installeret og fungerer.
- Slut denne printer til en computer med et USB-kabel. Med dette værktøj kan indstillinger ikke angives ved hjælp af en trådløs LAN-forbindelse.

### <span id="page-40-1"></span>**Brug af P-touch Utility <sup>6</sup>**

- **a** Slut P-touch til computeren.
- b Klik på [Macintosh HD] [Programmer] [Brother] [P-touch Utilities] [Brother P-touch Utility.app]. Vinduet [Brother P-touch Utility] åbnes.

### <span id="page-41-0"></span>**Indstillingsdialogboks <sup>6</sup>**

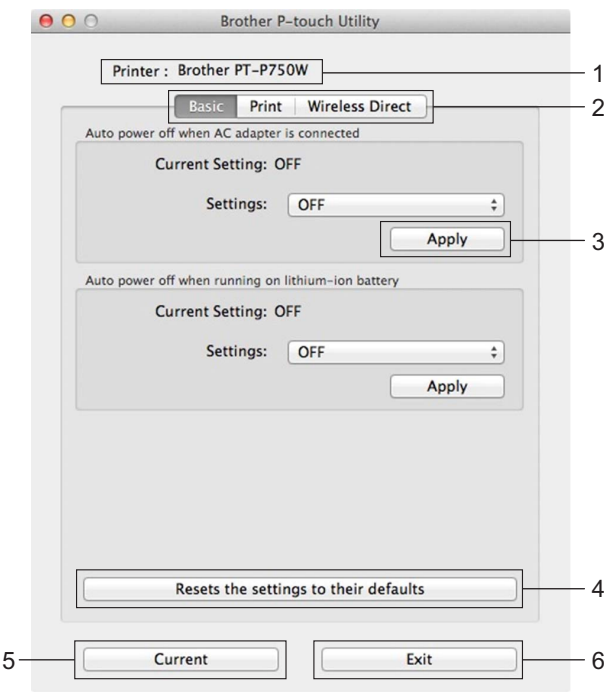

#### **1 Printer**

Viser printerens modelnavn.

### **2 Setting Tabs (Indstillingsfaner)**

Klik på fanen med de indstillinger, der skal angives eller ændres.

### **3 Apply (Anvend)**

Sender indstillingen for hvert punkt til printeren.

### **4 Resets the settings to their defaults (Nulstiller indstillingerne til deres standardindstillinger)** Genindstiller alle printerindstillinger til fabriksindstillingerne.

### **5 Current (Nuværende)**

Henter indstillingerne for den aktuelt tilsluttede printer og viser dem i dialogboksen.

### **6 Exit (Afslut)**

Afslutter P-touch Utility.

### <span id="page-42-0"></span>**Fanen Basic (Basis) <sup>6</sup>**

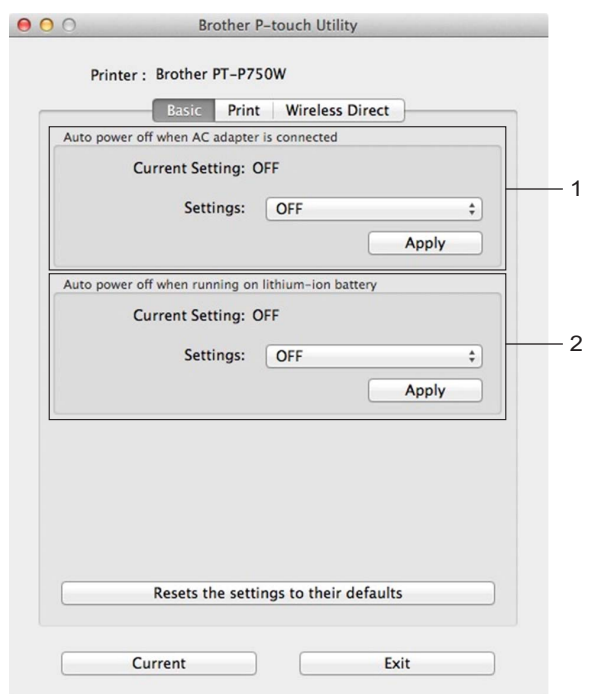

- **1 Auto power off when AC adapter is connected (Sluk automatisk, når lysnetadapteren er tilsluttet)** Angiv, hvor lang tid der skal gå, inden printeren automatisk slukkes. Tilgængelige indstillinger: [OFF] (Fra), 10/20/30/40/50 minutter, 1/2/4/8/12 timer
- **2 Auto power off when running on lithium-ion battery (Sluk automatisk, når der køres på litium-ion-batteri)**

Angiv, hvor lang tid der skal gå, inden printeren automatisk slukkes. Tilgængelige indstillinger: [OFF] (Fra), 10/20/30/40/50/60 minutter

**6**

### <span id="page-43-0"></span>**Fanen Print (Udskriv) <sup>6</sup>**

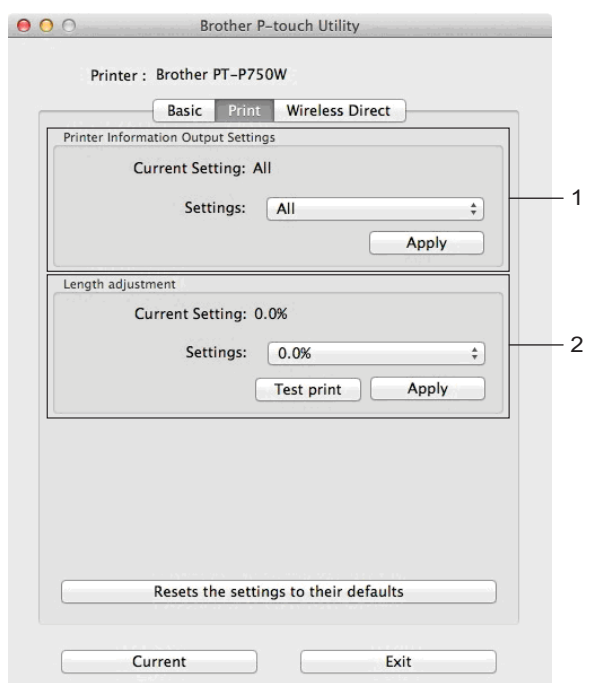

### **1 Printer Information Output Settings (Indstillinger for udskrift af printeroplysninger)**

Angiver de elementer, der bliver udskrevet som printeroplysninger.

Tilgængelige indstillinger:

[All] (Alle) Udskriver alle de oplysninger, der findes i brugsloggen og enhedsindstillingerne.

[Usage Log] (Brugslog) Udskriver programversionsoplysninge, manglende punkt-testmønster, printers brugshistorik og fejlhistorik.

[Printer Settings] (Printerindstillinger) Udskriver programversion, oplysninger om enhedsindstillinger, oplysninger om netværksindstillinger, PDL-oplysninger.

### **2 Length adjustment (Længdejustering)**

Justerer længden på den udskrevne label, så den svarer til længden af den label, der vises på computeren.

Tilgængelige indstillinger: -3 til +3 % (trinvis forøgelse på 1 %)

Klik på [Test print] (Testudskrift) for at udskrive en prøvelabel og kontrollere længdejusteringen.

**6**

Brother P-touch Utility (Macintosh)

### <span id="page-44-0"></span>**Fanen Wireless Direct <sup>6</sup>**

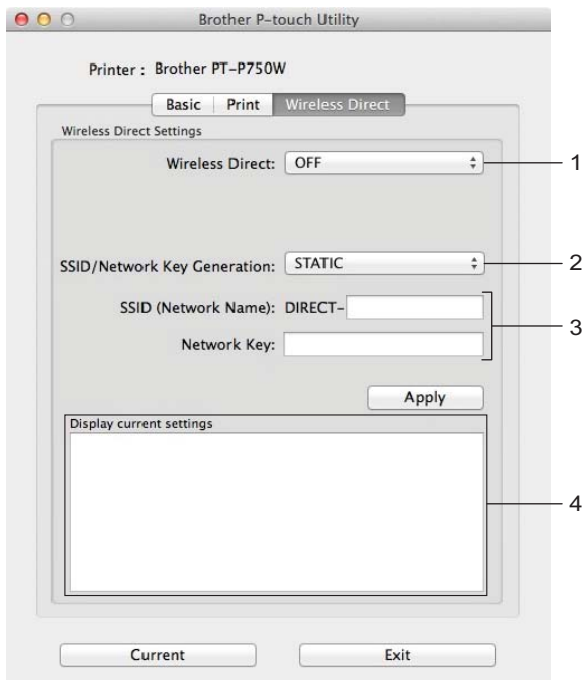

### **1 Wireless Direct**

Slår funktionen Wireless Direct til eller fra. Tilgængelige indstillinger: [ON] (Til), [OFF] (Fra)

**2 SSID/Network Key Generation (Generering af SSID/netværksnøgle)** Vælg [AUTO] eller [STATIC].

### **3 SSID (Network Name)/Network Key (SSID (netværksnavn)/Netværksnøgle)**

Indtast det SSID (3 til 25 ASCII-tegn) og den netværksnøgle, der skal bruges i Wireless Direct-tilstanden. Du kan kun angive en indstilling, når [STATIC] er valgt som [SSID/Network Key Generation] (Generering af SSID/netværksnøgle).

**4 Display current settings (Vis nuværende indstillinger)**

Viser de aktuelle indstillinger for Wireless Direct. Klik på knappen [Current] (Nuværende) for at opdatere de viste indstillinger med de nyeste oplysninger.

# <span id="page-45-2"></span><span id="page-45-0"></span>**Webbaseret administration <sup>7</sup>**

## <span id="page-45-1"></span>**Oversigt <sup>7</sup>**

**7**

Du kan bruge en almindelig webbrowser til at styre en printer på dit netværk vha. HTTP. Når du bruger webbaseret administration, er følgende muligt:

- Få vist oplysninger om printerstatus
- Ændre netværksindstillinger som f.eks. TCP/IP-oplysninger
- Få vist oplysninger om printerens og printserverens softwareversion
- Ændre netværks- og printerkonfigurationen

### **Bemærk!**

Sørg for, at JavaScript og cookies altid er aktiveret, uanset hvilken browser du bruger.

For at kunne bruge webbaseret administration skal du bruge TCP/IP-protokollen på dit netværk, og printeren og computeren skal have en gyldig IP-adresse.

### <span id="page-46-0"></span>**Konfiguration af printerindstillinger ved hjælp af webbaseret administration (webbrowser) <sup>7</sup>**

Du kan bruge en almindelig webbrowser til at ændre printerserverens indstillinger vha. HTTP (Hyper Text Transfer Protocol).

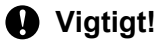

Standardadgangskoden kan findes bag på maskinen og er markeret med "Pwd". Vi anbefaler, at du med det samme ændrer standardadgangskoden for at beskytte din maskine mod uautoriseret adgang. Du kan også udskrive standardadgangskoden ved at trykke på **fremførings-/ afskærings**knappen og holde den nede i flere sekunder.

- **a** Skriv "http://printerens\_ip-adresse/" på browserens adresselinje. (Hvor "printerens\_ip-adresse" er din maskines IP-adresse eller printserverens navn). Hvis printerens IP-adresse f.eks. er 192.168.1.2., skal du skrive: http://192.168.1.2/.
- b Hvis det kræves, skal du indtaste adgangskoden i feltet **Login** (Logon).
- $3$  Klik på  $\rightarrow$ .
- 4 Klik på fanen **Network** (Netværk).
- Rediger eventuelt maskinens indstillinger.

### **Bemærk!**

Hvis du redigerede Hosts-filen på din computer eller bruger DNS, kan du også angive printserverens DNSnavn. Printserveren understøtter TCP/IP og NetBIOS, så du kan også angive printserverens NetBIOSnavn. Du kan finde NetBIOS-navnet ved at klikke på fanen **Network** (Netværk) og derefter vælge **Network Status** (Netværksstatus). Det tildelte NetBIOS-navn er de første 15 tegn i nodenavnet og vises som "BRWxxxxxxxxxxxx" (hvor "xxxxxxxxxxxxxxx" er Ethernet-adressen).

### **Bemærk!**

Indstilling af adgangskode:

Vi anbefaler at angive en logonadgangskode for at forhindre uautoriseret adgang til webbaseret administration.

- **1** Klik på [Administrator].
- **2** Indtast den ønskede adgangskode (op til 32 tegn).
- **3** Indtast adgangskoden igen i feltet [Confirm new password] (Bekræft ny adgangskode).
- **4** Klik på [Submit] (Send).

Næste gang du skal have adgang til webbaseret administration, skal du indtaste adgangskoden i feltet [Login] (Logon) og derefter klikke på  $\rightarrow$ .

Når du har konfigureret indstillingerne, kan du logge af ved at klikke på  $\rightarrow$ .

Du kan også indstille en adgangskode ved at klikke på [Please configure the password.] (Konfigurer adgangskode.) på maskinens webside, hvis du ikke indstiller en logonadgangskode.

**8**

# <span id="page-47-2"></span><span id="page-47-0"></span>**Udskrivning af labels fordelt til flere printere <sup>8</sup>**

### <span id="page-47-1"></span>**Distribueret udskrivning <sup>8</sup>**

Ved udskrivning af et stort antal labels kan udskrivningen fordeles mellem flere printere.

Da udskrivningen udføres samtidig, kan den samlede udskrivningstid reduceres.

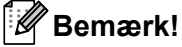

- Udskrivningen kan fordeles til printere, der er tilsluttet via en USB-forbindelse eller en trådløs netværksforbindelse.
- Det antal sider, der skal udskrives, fordeles automatisk blandt de valgte printere. Hvis det angivne antal sider ikke kan fordeles ligeligt mellem printerne, fordeles de i den rækkefølge, som printerne er anført på i [d](#page-48-0)ialogboksen, når udskriftsindstillingerne angives i trin @.

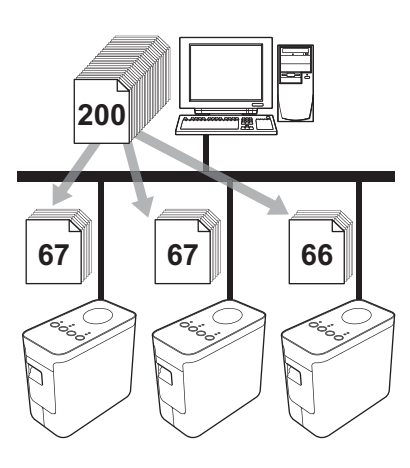

- I menuen [Filer] i P-touch Editor skal du klikke på [Udskriv].
- Klik på [Egenskaber...].

**3** Vælg fanen [Avanceret], marker afkrydsningsfeltet [Distribueret udskrivning], og klik derefter på [Indstillinger].

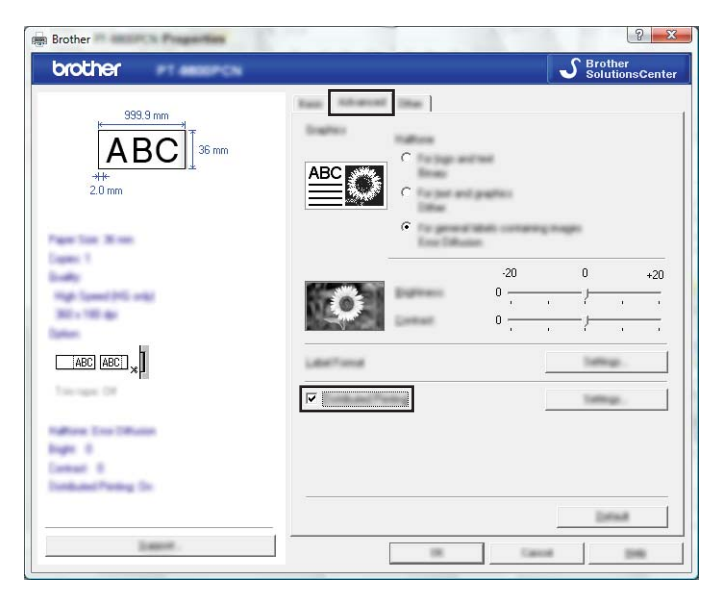

<span id="page-48-0"></span>d I dialogboksen [Indstillinger for distribueret udskrift] skal du vælge de printere, der skal bruges til distribueret udskrivning.

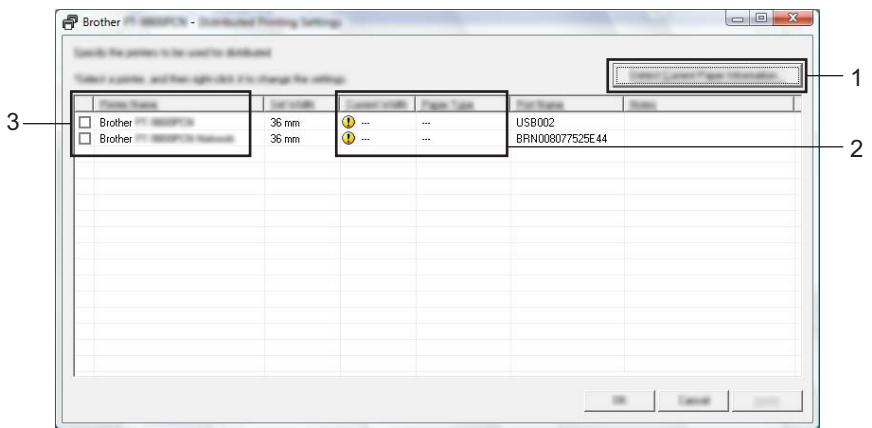

- 1 Klik på [Find aktuelle papiroplysninger...].
- 2 De aktuelle printeroplysninger, som blev registreret, vises under [Aktuel bredde] og [Papirtype].
- 3 Marker afkrydsningsfeltet ud for det [Printernavn], der skal bruges til distribueret udskrivning.

### **Bemærk!**

Hvis den valgte tapebredde er forskellig fra den, der vises ud for [Aktuel bredde], vises **(1)** ud for indstillingen under [Aktuel bredde]. Læg tape med den bredde, der er angivet i [Angiv bredde], i printeren. **6** Angiv den tapebredde, der skal bruges til udskrivning.

#### **A. Hvis der kun er valgt én printer. <sup>8</sup>**

I [d](#page-48-0)ialogboksen fra trin  $\bullet$  skal du vælge den printer, hvis indstilling skal angives, og derefter enten dobbeltklikke eller højreklikke på den og klikke på [Indstillinger]. Vælg tapebredden på rullelisten [Angiv bredde].

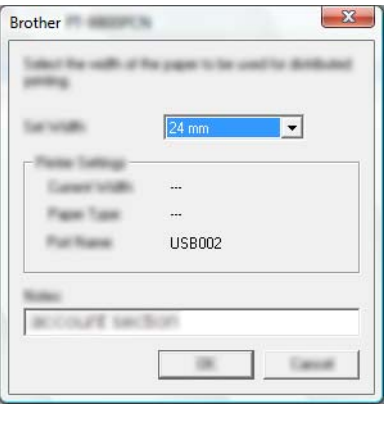

#### **Bemærk!**

Oplysninger, [d](#page-48-0)er skal vises i dialogboksen fra trin @, kan angives i tekstfeltet [Noter].

#### **B. Hvis der er valgt flere printere. <sup>8</sup>**

I [d](#page-48-0)ialogboksen fra trin @ skal du vælge de printere, hvis indstilling skal angives, højreklikke på dem og klikke på [Indstillinger]. Vælg tapebredden på rullelisten [Angiv bredde]. Den samme tapebreddeindstilling anvendes på alle valgte printere.

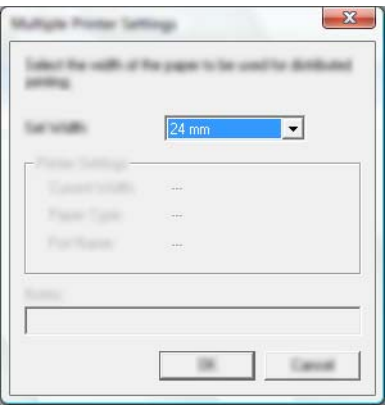

### **Bemærk!**

Indstillingerne under [Printerindstillinger] og [Noter] er ikke tilgængelige.

6 Klik på [OK] for at lukke vinduet til indstilling af tapebredden.

- **(7)** Klik på [OK] for at lukke vinduet [Indstillinger for distribueret udskrift]. Konfigurationen er gennemført.
- 

**8** Klik på [OK] for at starte distribueret udskrivning.

### **Bemærk!**

• Det er måske ikke muligt at finde oplysninger for en printer, der er tilsluttet ved hjælp af en USB-hub eller printserver.

Inden du udskriver, skal du indtaste indstillingerne manuelt og kontrollere, om printeren kan bruges til udskrivning.

- Afhængigt af, om der bruges en router, og af de sikkerhedsfunktioner, der bruges (f.eks. en firewall), kan det være umuligt at bruge denne funktion.
- Vi anbefaler, at du udfører en forbindelsestest for dit driftsmiljø. Kontakt din salgsmedarbejder for at få flere oplysninger.

# <span id="page-51-0"></span>**Appendiks <sup>A</sup>**

### <span id="page-51-1"></span>**Rutinemæssig vedligeholdelse**

P-touch bør rengøres regelmæssigt, så dens ydelse forbliver den samme.

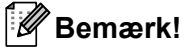

**A**

Frakobl altid lysnetadapteren, inden du rengør P-touch.

### <span id="page-51-2"></span>**Udvendig rengøring af P-touch <sup>A</sup>**

Tør eventuelt støv og mærker af hovedenheden med en blød, tør klud.

Brug en let fugtig klud med vand på mærker, der er svære at fjerne.

### **Vigtigt!**

Brug ikke fortynder, benzen, alkohol eller andre organiske opløsningsmidler. De kan deformere kabinettet eller skade P-touch-enhedens udseende.

### <span id="page-51-3"></span>**Rengøring af printhovedet og hovedvalsen**

Streger eller tegn af dårlig kvalitet på de udskrevne labels er normalt et tegn på, at printhovedet og hovedvalsen er snavsede. Rengør printhovedet med en vatpind eller med en rensekassette til printhoved (TZe-CL4, ekstraudstyr).

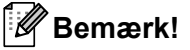

Oplysninger om, hvordan rensekassette til printhovedet bruges, findes i de instruktioner, der følger med den.

### **ADVARSEL**

Rør ikke printhovedet direkte med hænderne. Printhovedet kan være varmt.

### **Printhoved**

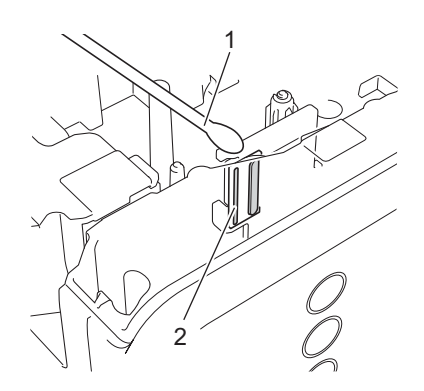

- **1 Vatpind**
- **2 Printhoved**

■ Hovedvalse

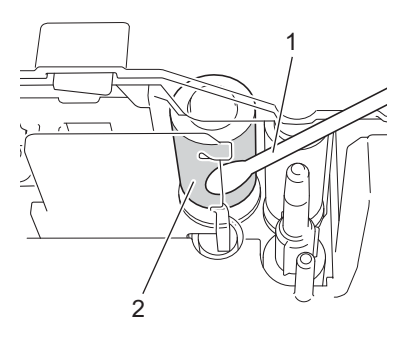

- **1 Vatpind**
- **2 Hovedvalse**

### <span id="page-53-0"></span>**Rengøring af tapeafskæringen**

Ca. en gang om året bør du tørre knivbladene af med en tør vatpind. Der kan samle sig limrester på knivbladet efter gentagen brug, så knivbladet bliver sløvt. Dette kan medføre, at tapen sidder fast i afskæringen.

### **A FORSIGTIG**

Rør ikke knivbladet med fingrene.

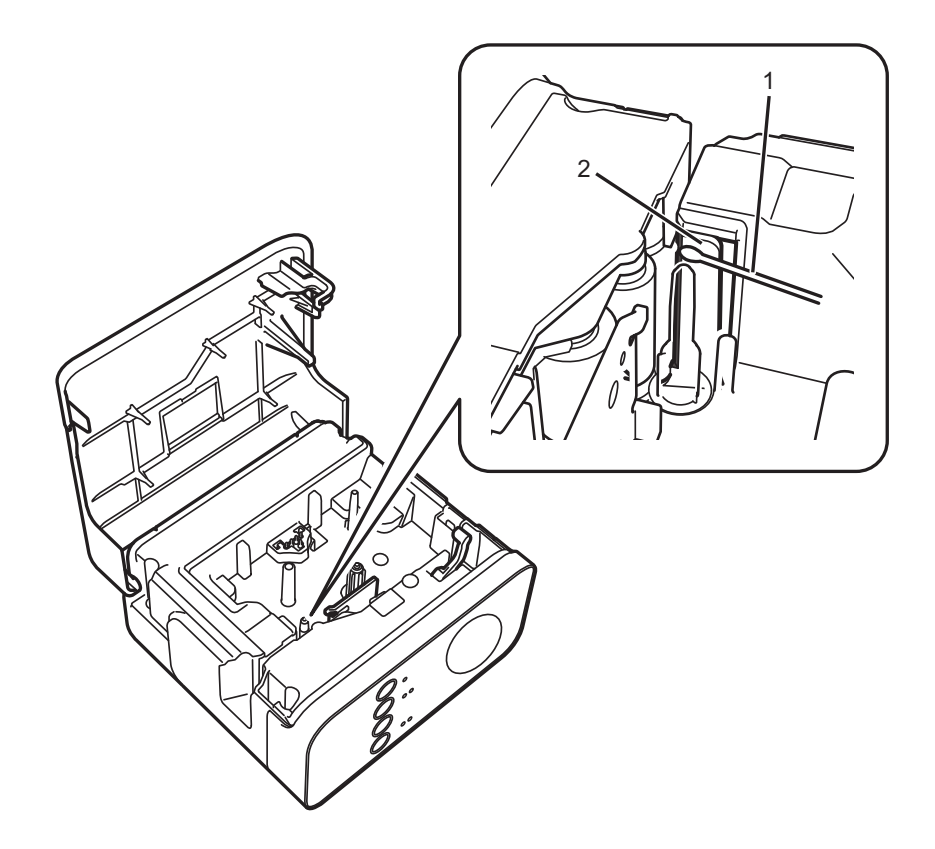

- **1 Vatpind**
- **2 Knivblade**

**A**

## <span id="page-54-0"></span>**Fejlfinding**

Hvis du mener, der er et problem med din P-touch, kan du i nedenstående tabel finde tips til fejlfinding, som du kan følge.

Hvis du har behov for yderligere hjælp, kan du på Brother support-websiden finde de seneste ofte stillede spørgsmål og løsninger til fejlfinding. Besøg os på [support.brother.com](http://support.brother.com/).

### **Grundlæggende betjening**

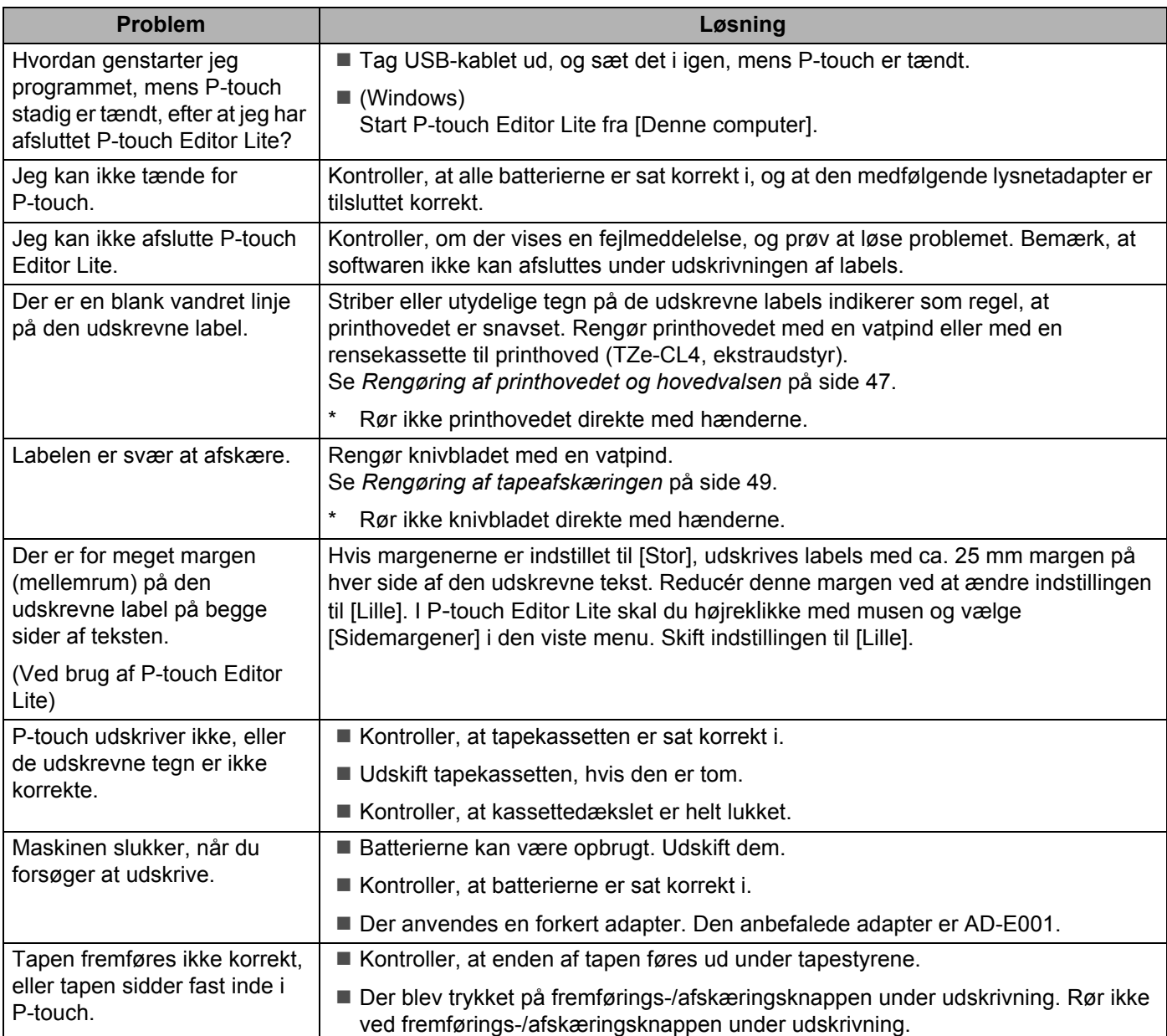

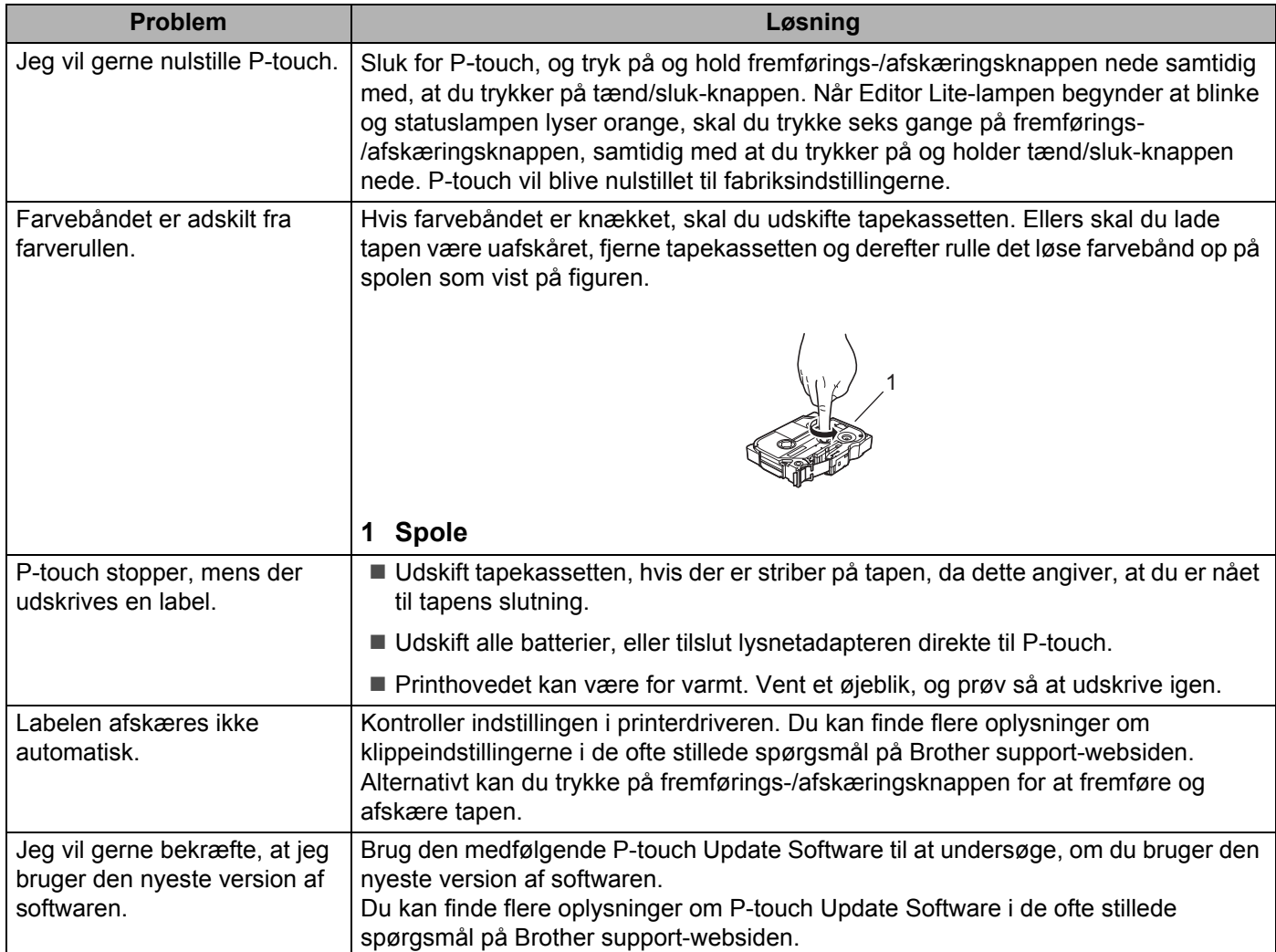

### **Netværk**

#### <span id="page-56-0"></span>**Kontroller først følgende:**

Det genopladelige Li-ion-batteri er installeret, eller lysnetadapteren er tilsluttet. Du kan ikke oprette forbindelse til et trådløst netværk, når P-touch får strøm fra et alkaline- eller Ni-MH-batteri.

Accesspointet (ved trådløse konfigurationer), routeren eller hubben er tændt, og forbindelsesindikatoren blinker.

Al beskyttende emballage er blevet fjernet fra P-touch.

Kassettedækslet er lukket korrekt.

Tapekassetten er lagt korrekt i tapekassetterummet.

#### **Jeg kan ikke gøre konfigurationen af opsætningen af det trådløse netværk færdig.**

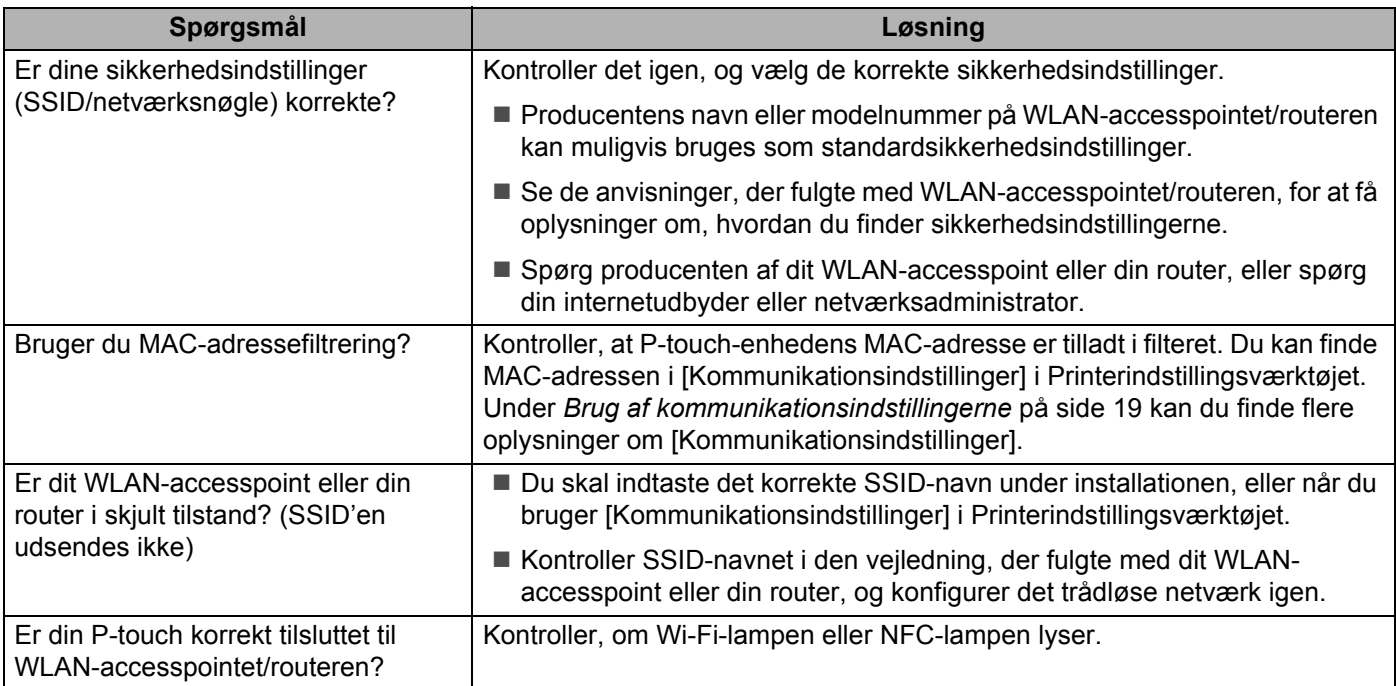

### **P**-**touch kan ikke udskrive via netværket. P**-**touch findes ikke på netværket selv efter en vellykket installation.**

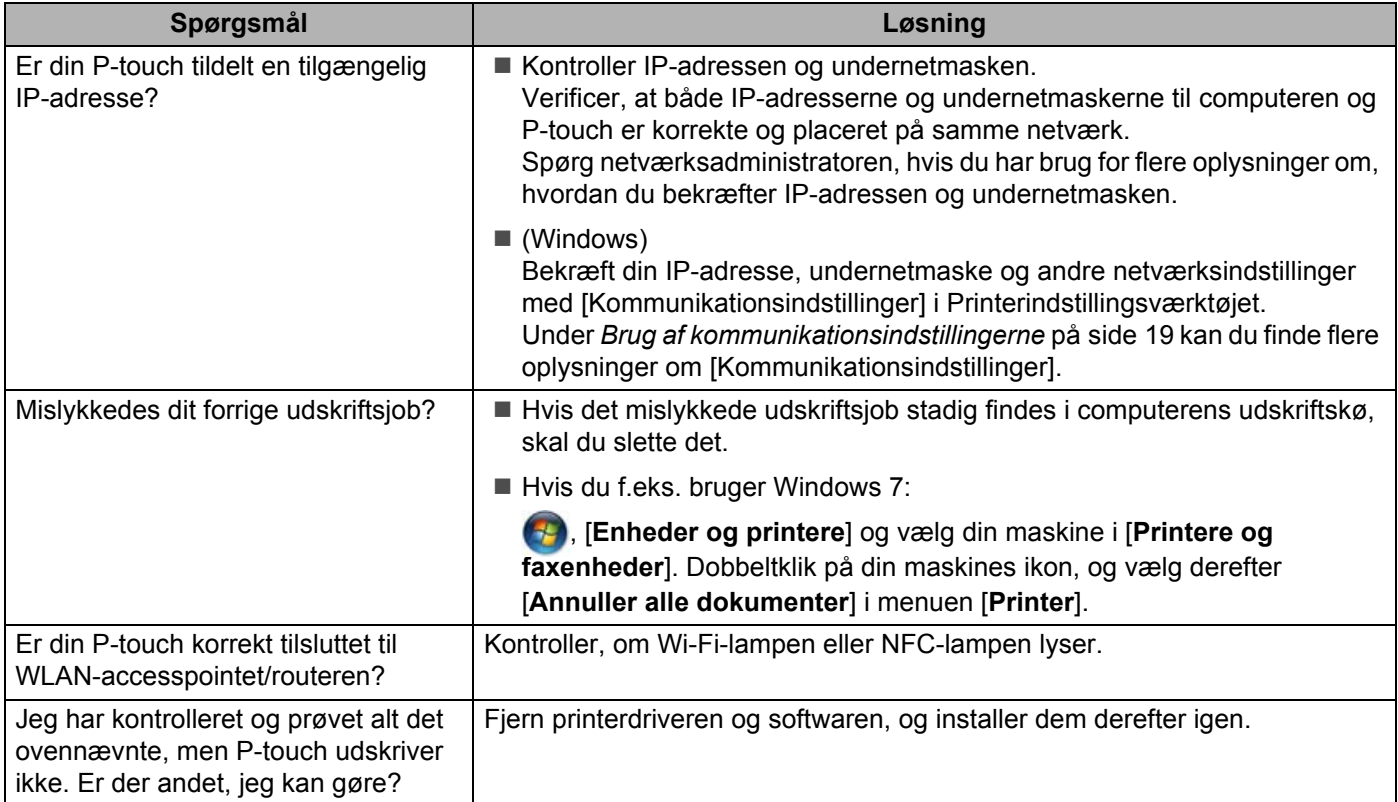

### **Jeg vil kontrollere, at mine netværksenheder fungerer korrekt.**

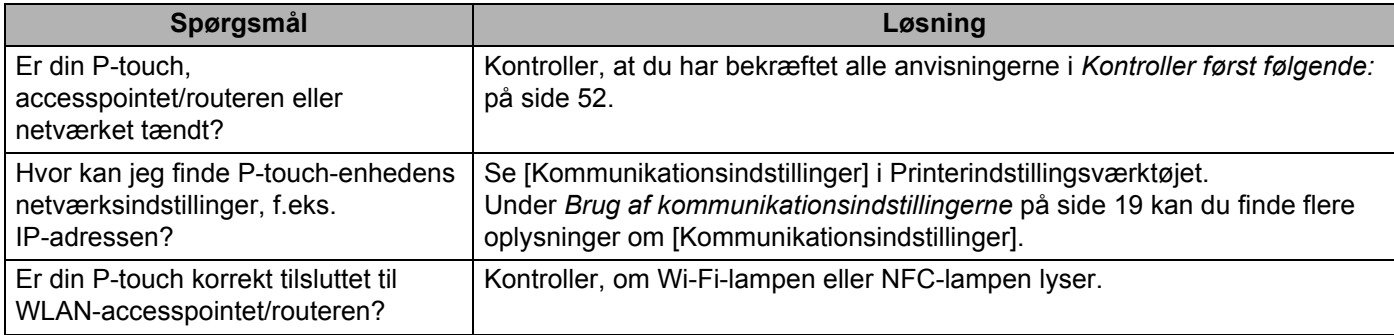

### **Andet**

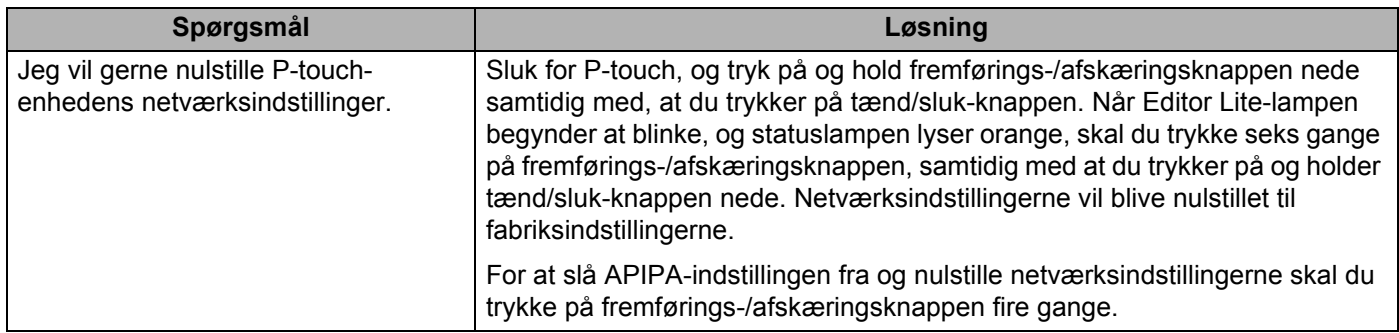

# brother